# **Integrated test client**

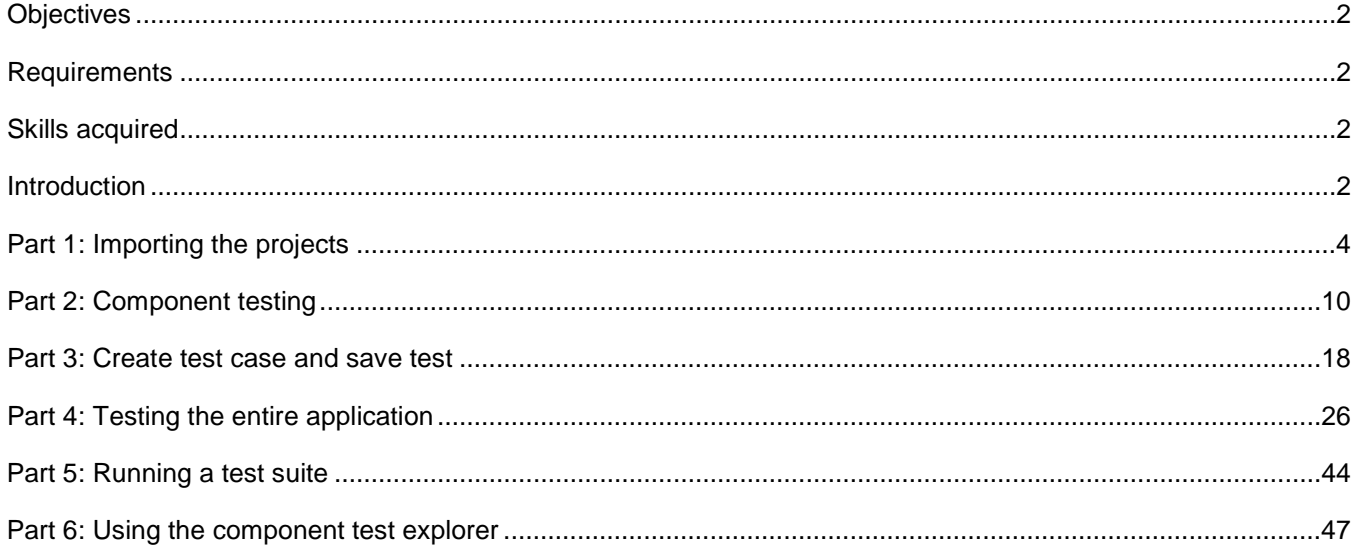

# <span id="page-1-0"></span>**Objectives**

 WebSphere Integration Developer V6.1.2 brought various new features that enhance your ability to test modules. This lab will cover the following features, but in WebSphere Integration Developer V6.2:

- $\bullet$ Sharing a data pool
- Human task emulation
- Fine grained trace
- Adding wait for time to tests
- Component test explorer

### **Requirements**

- WebSphere Integration Developer V6.2 installed on your machine
- Project Interchange: LoanAppPI.zip

## **Skills acquired**

- • An understanding of WebSphere Integration Developer for testing modules
	- o The ability to perform unit testing of a module or set of modules
	- o The ability to perform component testing
	- o The ability to add test cases, suites and emulations
	- o An understanding of the Component Test Explorer

### **Introduction**

Using WebSphere® Integration Developer, you can test your modules by performing either unit testing or component testing. In *unit testing*, you choose the components and interfaces that contain the operations that you want to test, and then you test the operations one at a time in the integration test client. This is the form of testing that has been used with the integration test client before the version 6.2 release of WebSphere Integration Developer. In component testing, you use the new test suite editor and associated wizards to create and define test cases that consist of one or more operations. This enables you to run a test through several applications in the integration test client.

 You will import a slightly modified version of the loan application which comes with WebSphere Integration Developer as a sample. An extra routing mediation module is added which invoke the loan application module to make the lab more interesting.

### **Part 1: Importing the projects**

 In this part of the lab, you will import the Loan Application project interchange to a new workspace. Eventually, you will examine all the projects and modules.

- \_\_\_ 1. Import the Loan Application project interchange to a new workspace
	- \_\_ a. Launch the WebSphere Integration Developer to a new workspace, for example C:\Labfiles62\WID\TestClient\workspace

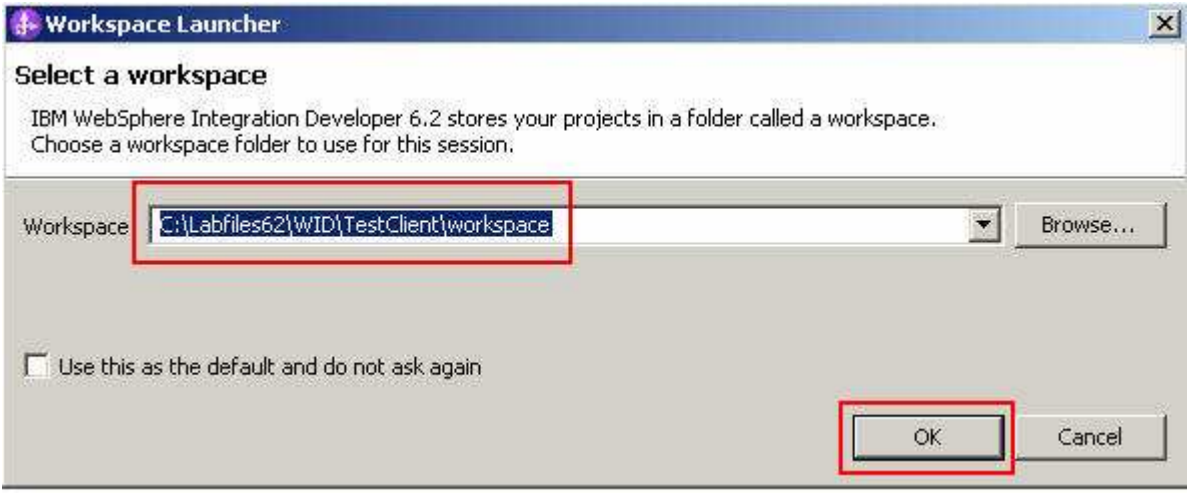

\_\_ b. From the main menu, select **File** � **Import** 

\_\_ c. From the **Import** dialog, select **Other** � **Project Interchange** 

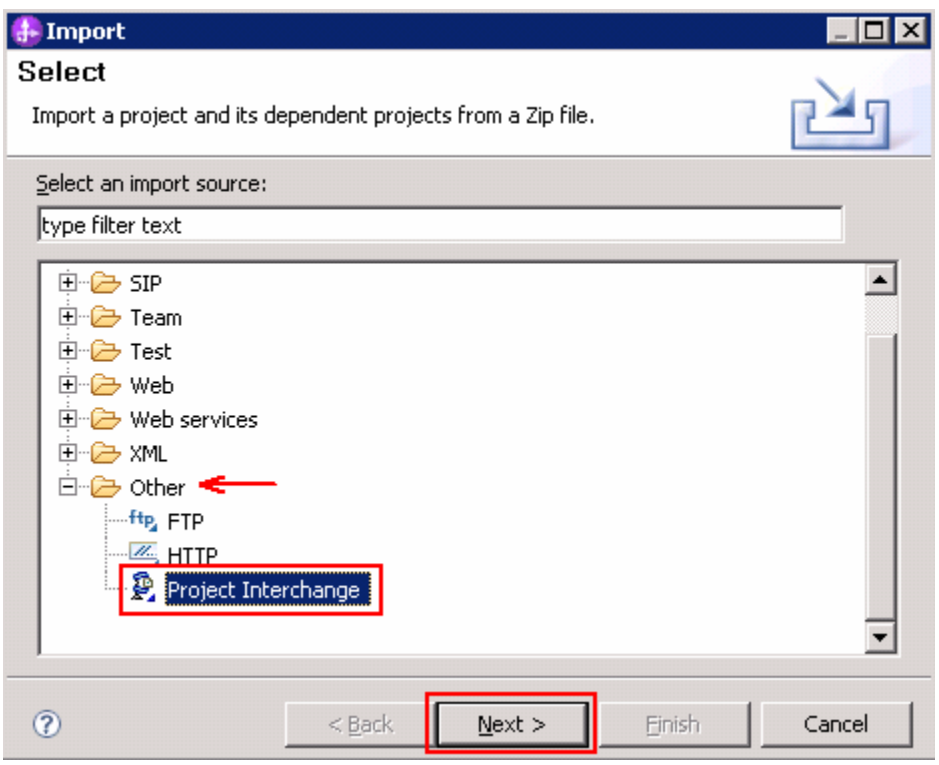

- \_\_ d. Click **Next**
- \_\_ e. In the next **Import Projects** dialog, click **Browse** to select the Loan Application project (**LoanAppPI.zip**) interchange

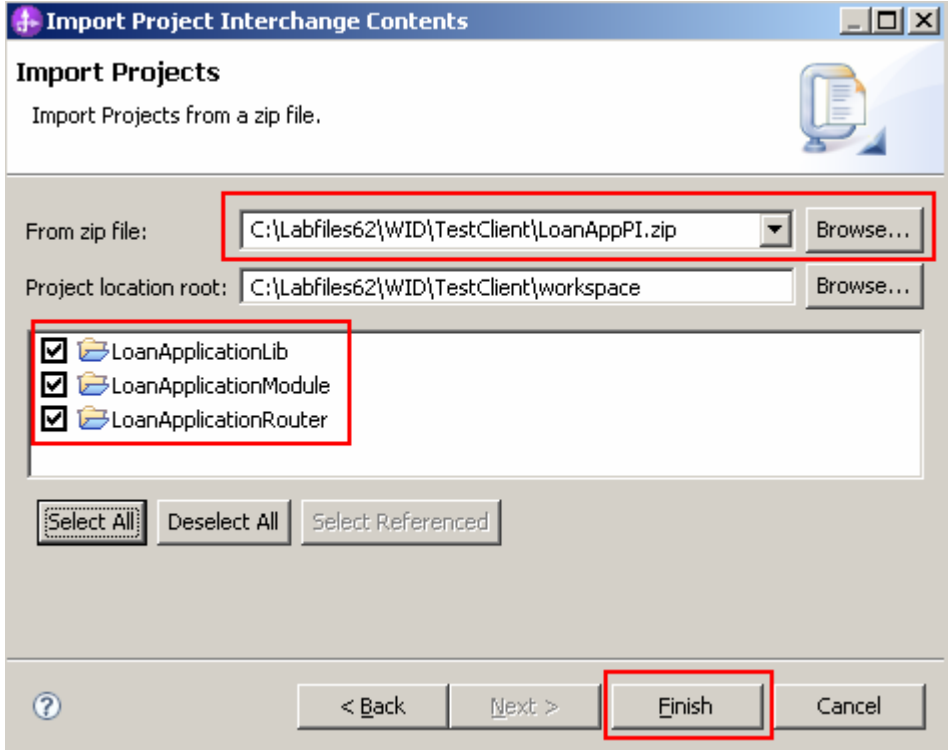

IBM WebSphere Business Integration 6 2 – Lab exercise **Page 5 of 50** Page 5 of 50

- \_\_ f. Click **Select All** to select all the modules listed from the project interchange
- \_\_ g. Click **Finish**.
- \_\_ h. The imported projects should be listed in the Business Integration shown below:

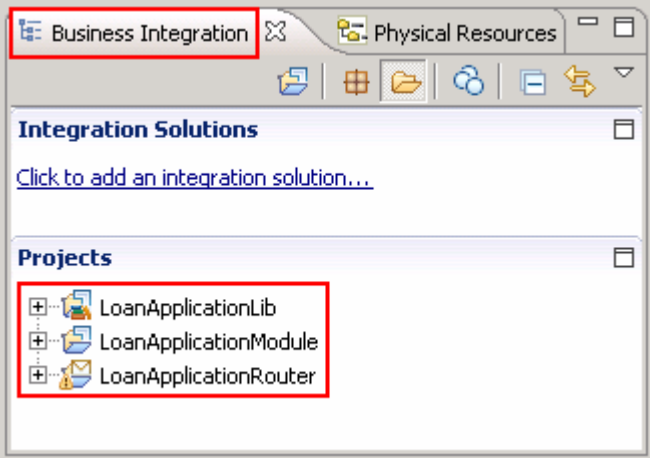

- <sub>\_\_\_</sub> 2. Examine the projects
	- \_\_ a. Take a look at the assembly diagram for the **LoanApplicationModule**. This is a service which approves a request for a loan. It is a slightly modified version of the loan application sample that comes out of box with WebSphere Integration Developer.

 In the business integration view, expand **LoanApplicationModule** and double click **Assembly Diagram** to open the assembly editor:

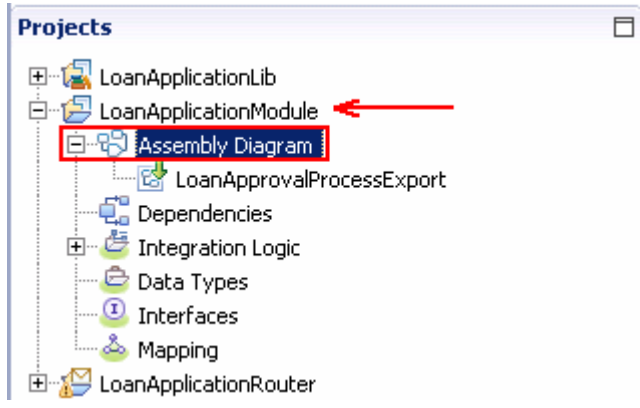

\_\_ b. Notice there is an SCA Export connected to a BPEL processed called **LoanApprovalProcesses**:

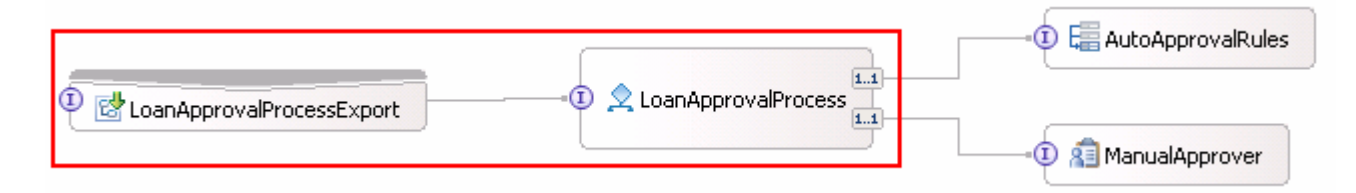

 \_\_ c. In the assembly diagram, double-click the **LoanApprovalProcess** icon to open the process editor. This is a simple process which invokes a business rule which decides whether the loan is approved. If the business rule decides the loan is not approved automatically, the process then invokes a human task for manual approval.

 **Note:** Alternatively, you can open the **LoanApprovalProcess** in the process editor from the business integration view's project explorer from **LoanApplicationModule** � **Integration Logic** � **Processes** � **LoanApprovalProcess** 

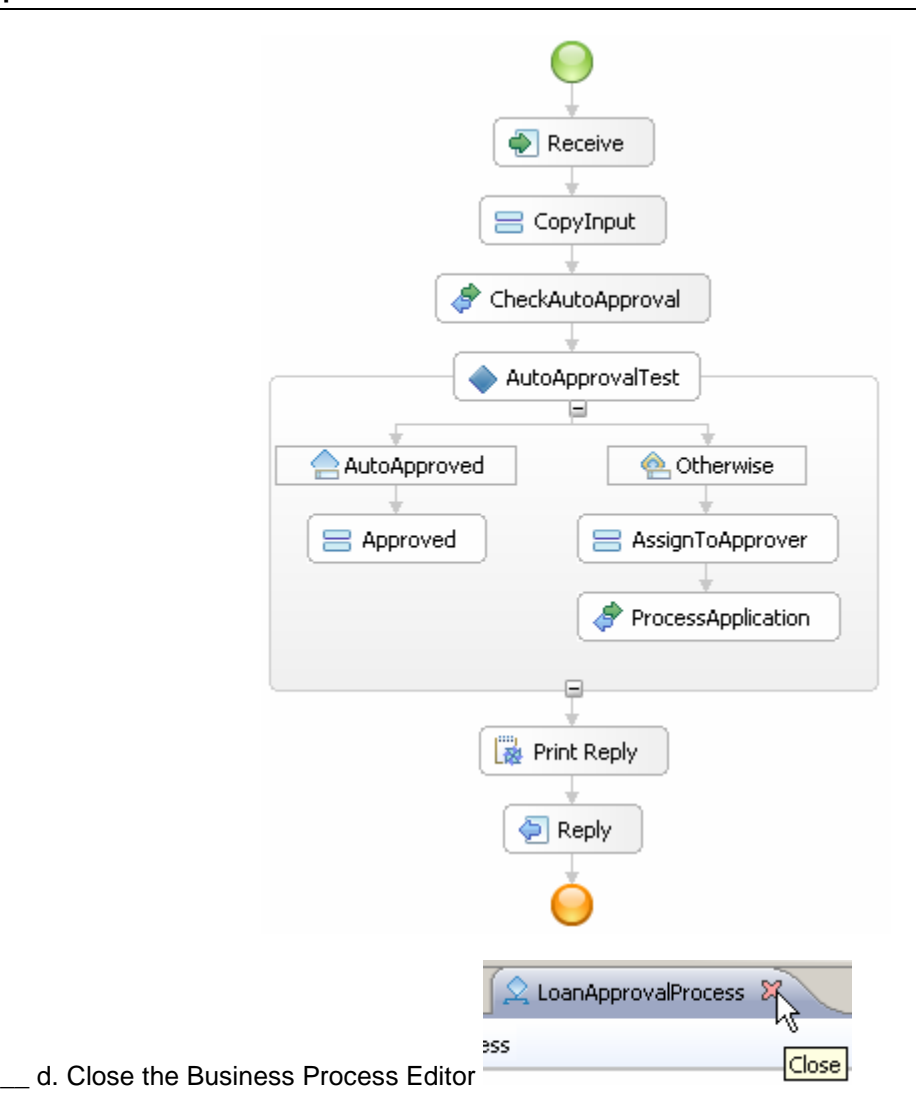

 \_\_ e. By now you are probably questioning, what are the conditions for auto-approval? In the **Business Integration** view, expand **LoanApplicationModule** � **Integration Logic** � **Rule Logic** and double click the **AutoApprovalRequest** to open it in the rule set editor. Under the **Rules** section, note that the loans are automatically approved if the request is for less than 50,000:

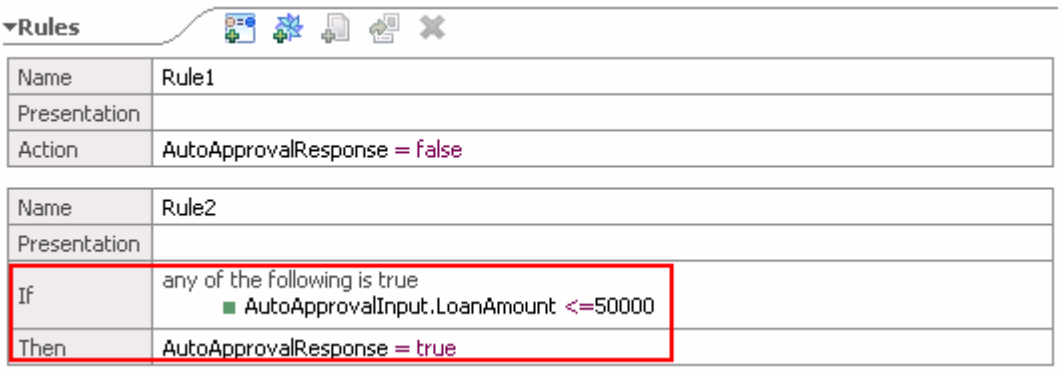

 approve the loan if over 50,000. **Note**: If the request is more than 50,000 the loan is not automatically approved. A human task is used to

- \_\_ f. .Close the rule set editor.
- \_\_ g. Close the assembly editor.
- \_\_ h. Take a quick peak at the **LoanApplicationRouter** mediation module. In the business integration view, expand **LoanApplicationRouter** and double click double click **Assembly Diagram** to open it in the assembly editor:

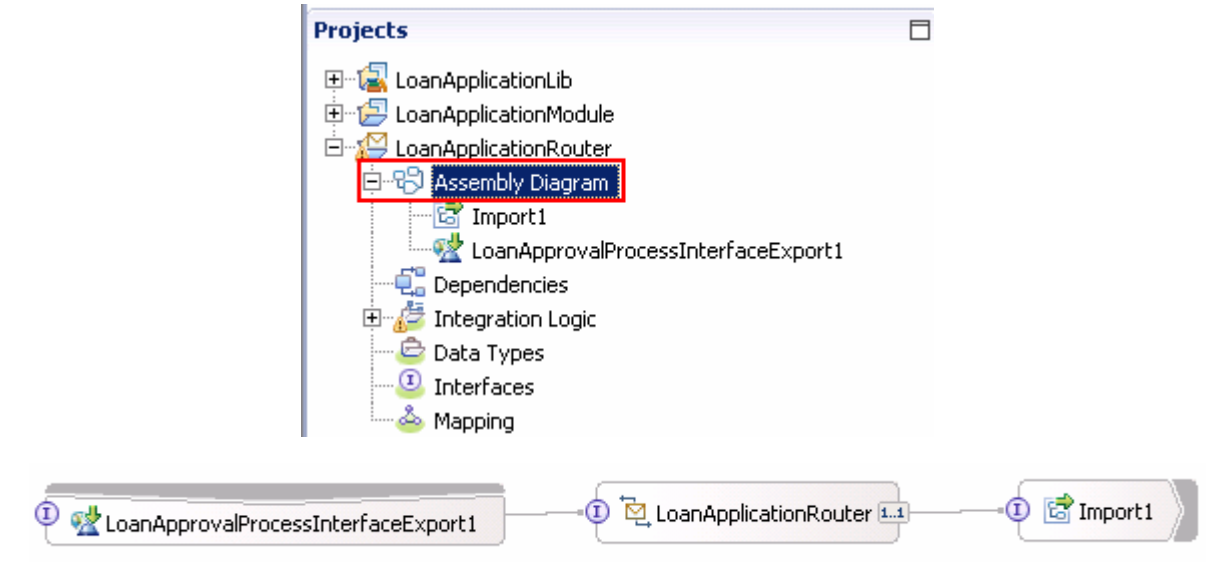

 **Note:** This module's purpose is for demonstration. Later on in the lab you will learn how to attach two modules to the test client in order to test them both at the same time.

 **Note:** The import **Import1** is an SCA import which invokes the export **LoanApprovalProcessInterfaceExport1**  in the **LoanApplicationModule**.

 \_\_ i. In the assembly diagram, double-click the **LoanApplicationRouter** component to open it in the Mediation Flow Component editor

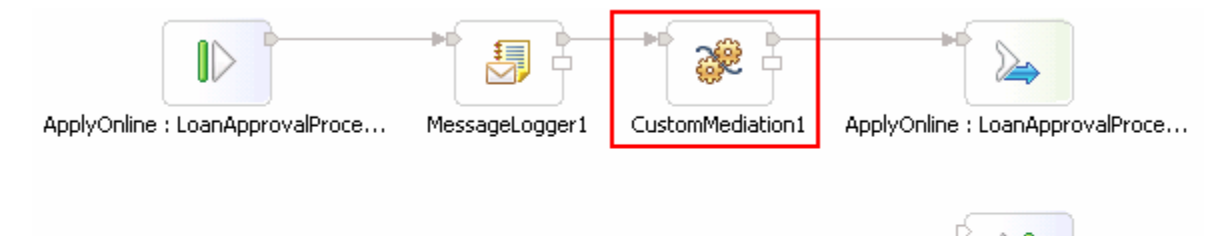

ApplyOnline: LoanApprovalProce...

 \_\_ j. In the mediation flow editor, right click **CustomMediation1** and select **Show in Properties**. In the CustomMediation1 properties view, select the **Details** tab to view the **Java** implementation as shown below:

**Note:** The mediation flow logs the input message and invokes a custom mediation to print a statement.

| □ □<br>Nigration Resu   وَ Server Logs   아 Servers   وَ Asset Reposit   وَ اللَّهِ Migration Resu<br><b>← Build Activities</b> For Properties & |                                                                                                    |
|----------------------------------------------------------------------------------------------------|----------------------------------------------------------------------------------------------------|
| <b>200 Custom Mediation: CustomMediation1</b>                                                                                                   |                                                                                                    |
| <b>Description</b><br>Terminal                                                                                                    | Implementation: O Visual O lava                                                                                                    |
| <b>User Properties</b><br><b>Details</b><br>Java Imports<br>Promotable Properties                                                               | * GENERATED COMMENT - DO NOT<br>MODIFY<br>* Variables:<br>for output terminals - out (com.ibm.wsspi.sil<br>$\star$<br>for user properties - <no de!<br="" properties="" user="">inputTerminal (com.ibm.wsspi.sibx.mediation.<br/>*<br/>Inputs:<br/>Exceptions: com.ibm.wsspi.sibx.mediation.MediationConfiq<br/><math>\star/</math></no> |
|                                                                                                    | /* Simply print a statement indicating routing was performe<br>System.out.println("Routing request to Loan Application");<br>$ \texttt{out.fit} \,$ (smo); // propagate the service message object to ti                                                                                                    |

\_\_ k. Close the mediation flow editor

### **Part 2: Component testing**

 In this part of the lab you test individual components. For example, you just finished implementing the **AutoApprovalRules** component in the **LoanApplicationModule**. Before continuing you may want to test that specific component to ensure the business logic works properly.

- \_\_\_ 1. Testing the **AutoApprovalRules** component
	- \_\_ a. In the business integration view, expand **LoanApplicationModule** and double click **Assembly Diagram** to open the assembly editor:

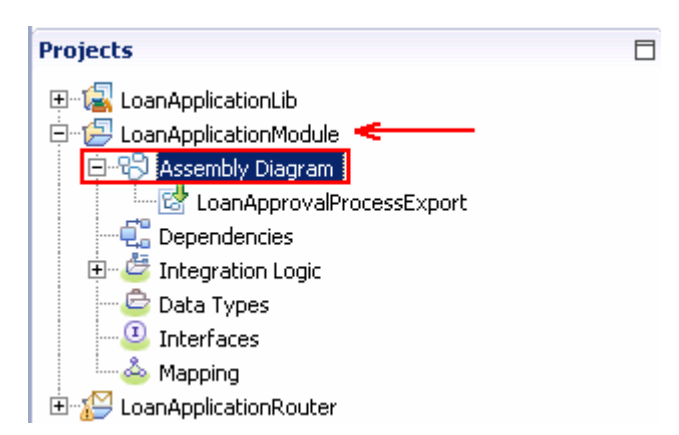

 \_\_ b. In the **LoanApplicationModule** assembly diagram, right-click the **AutoApprovalRules** component and select **Test Component in Isolation**. This opens the Test Client:

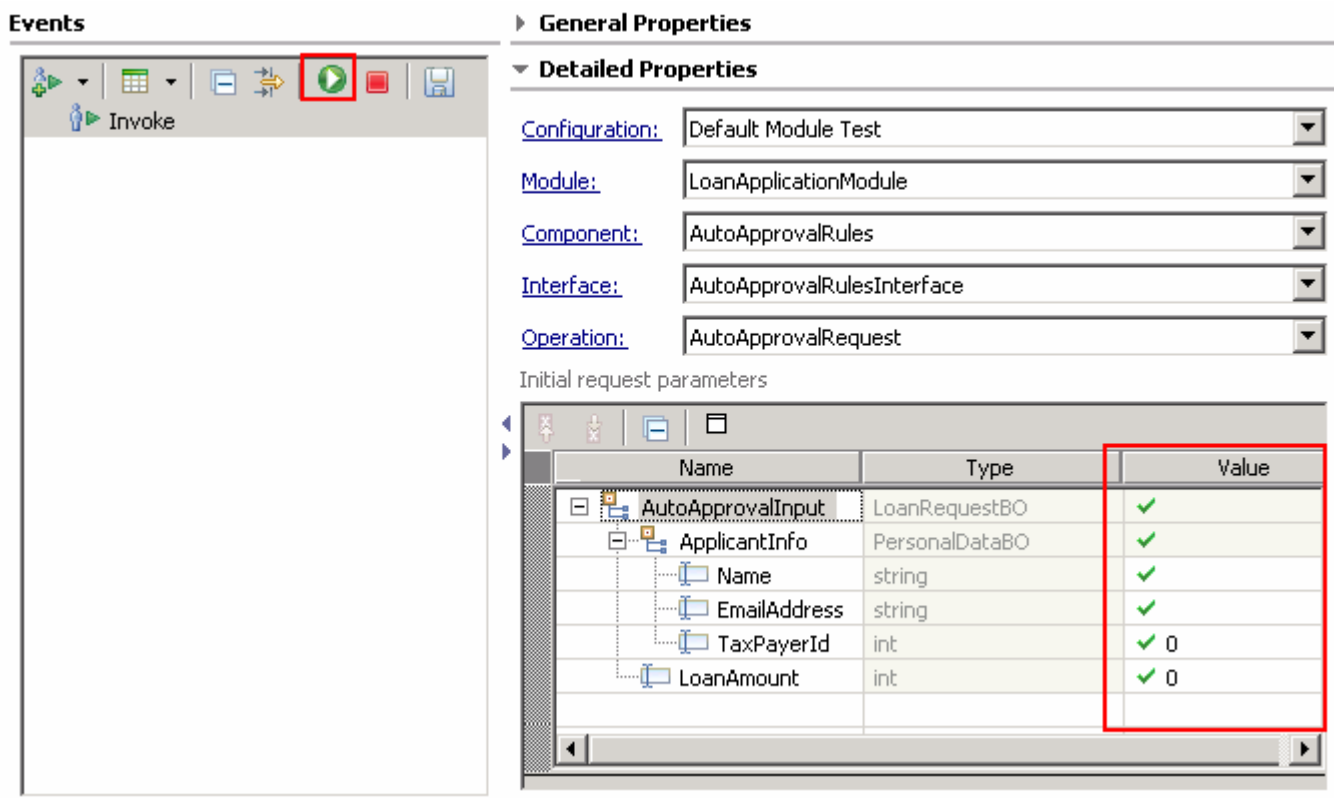

 **Note**: The Test Client automatically selects the corresponding Module & Component. Since the component only has one interface and one operation, those are correctly populated for you.

\_\_ c. Enter the following **Initial request parameters**:

**Name** : Joe **EmailAddress** : Joe@ibm.com **TaxPayerId** : 123456789 **LoanAmount** : 49999

- \_\_ d. Click the **Continue** button on the top left of the test client editor: ( )
- \_\_ e. The **Deployment Location** dialog opens:

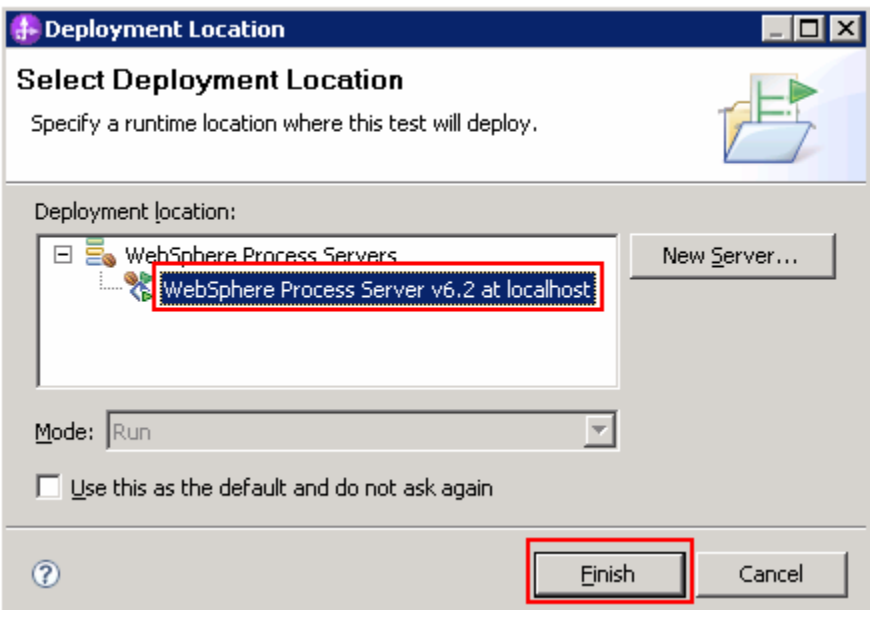

 **Note:** Subsequent tests on this session of the test client may not prompt for **Deployment Location** selection. You can select "Use this as the default and do not ask again" check box if you know without a doubt all tests will use this runtime location.

\_\_ f. Select **WebSphere Process Server v6.2** and then click **Finish**.

\_\_ g. The **User Login** dialog opens:

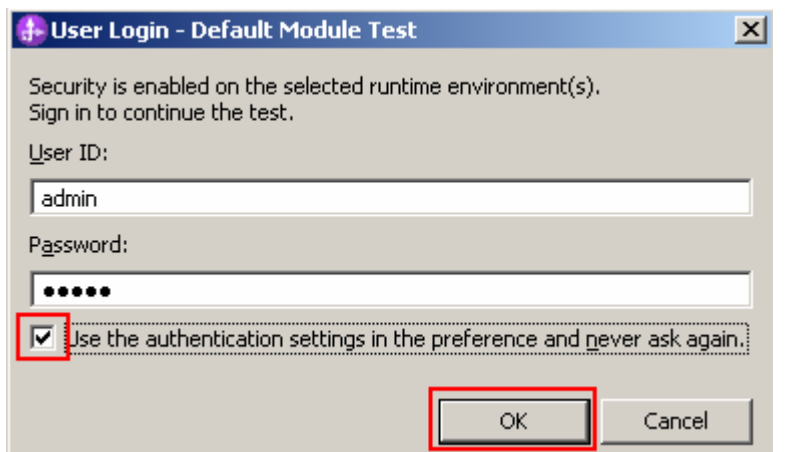

 \_\_ h. Enter the **User ID** and **Password** for the WebSphere Process Server test server. To make subsequent testing faster, check the "Use the authentication settings in the preference and never ask again." check box. Do not check if authentications need change with different tests. Then click **OK**.

 **Note:** The WebSphere Process Server test server is automatically started if it is not started at this time and then publishes the module.

 \_\_ i. Examine the test results. The business rule should return **true** since the loan requested was for less than 50,000 as shown in the **Return parameters** section below:

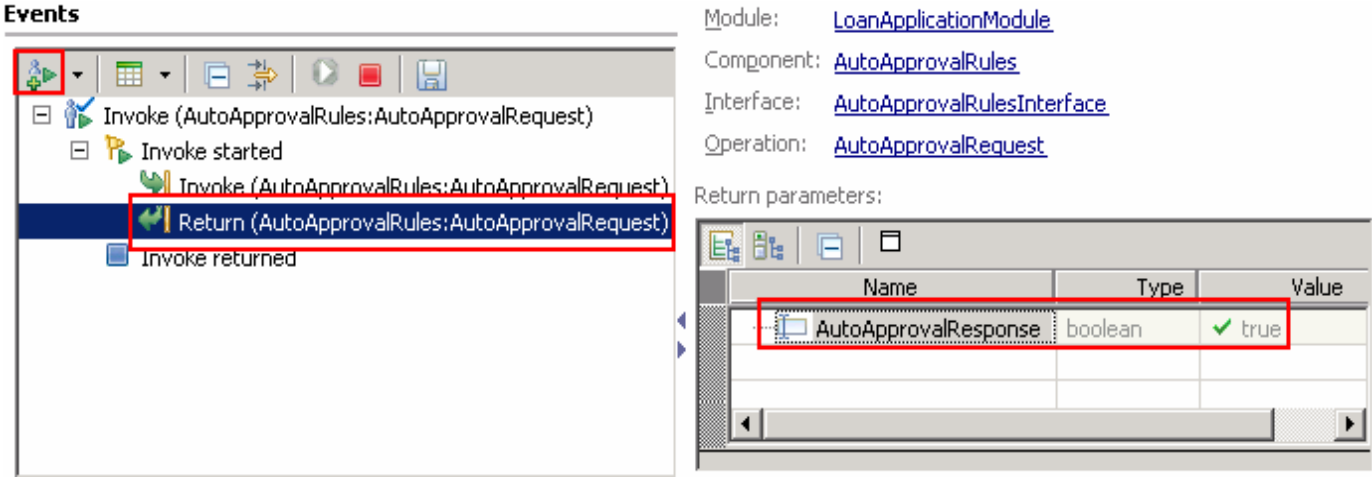

- \_\_\_ 2. Test for amounts that are greater than 50,000
	- **\_\_ a.** Click the **Invoke** button at the top left of the test client window: ( <del>↓</del> )
	- \_\_ b. A new test entry appears with the input automatically populated for you. This is because the test client is smart and sees that you already entered data for this request. All you need to do is change the **LoanAmount** to 50,001:

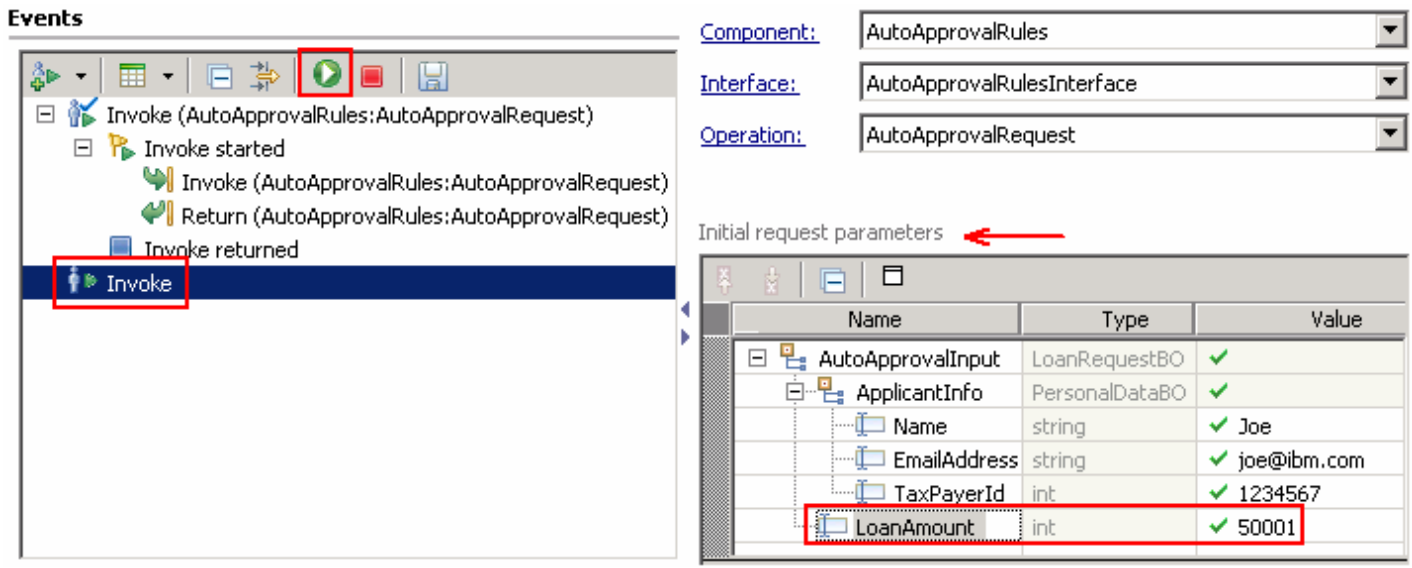

 \_\_ c. To run the test, click the **Continue** button on the top left of the test client editor. Notice that the business rule returns a value of **false** since the LoanAmount was for more than 50,000

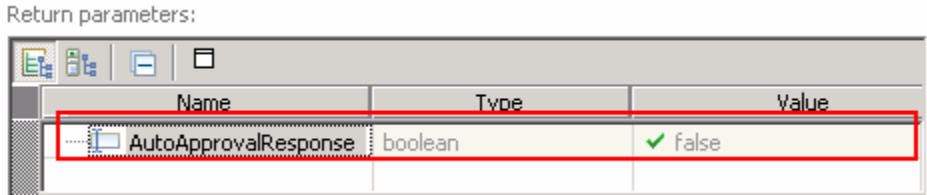

- \_\_\_ 3. Export your test data in XML format. Have you ever wanted to see or save your inputted business object in XML format? Now you can export it directly from the test client editor.
	- \_\_ a. Expand the first **Invoke** � **Invoke started** and select **Invoke** in the test client editor.

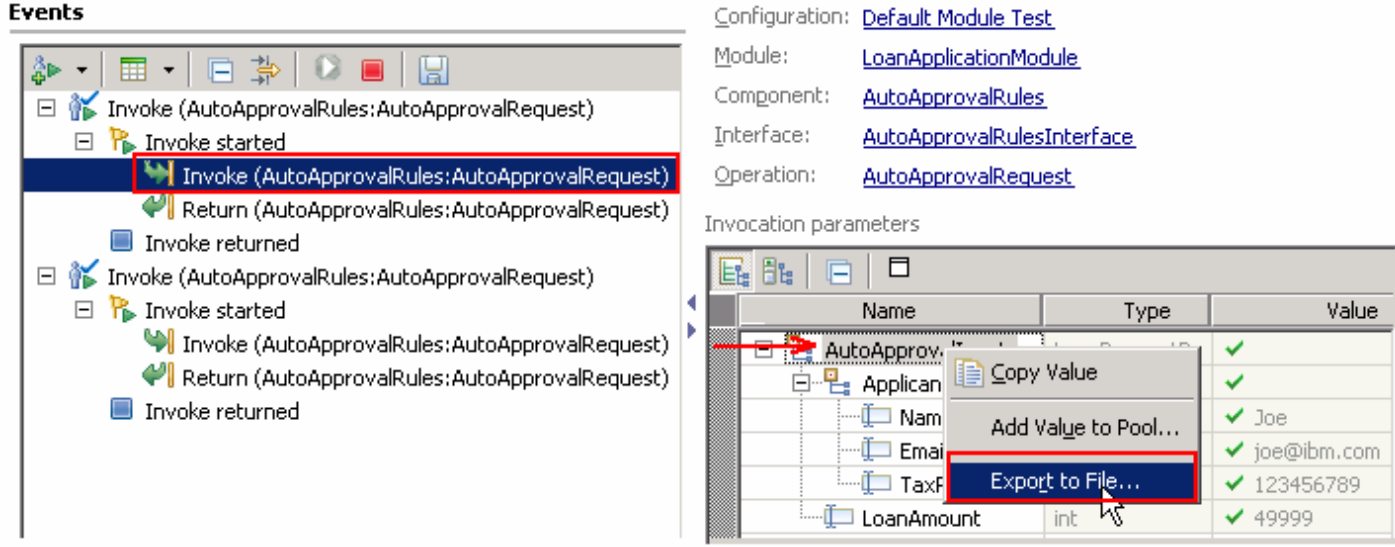

- \_\_ b. In the **Input Parameters** table, right-click **AutoApprovalInput** and select **Export to File…**
- $\_\_$ c. Save the file to the disk (Ex: C:\Labfiles62\WID\TestClient\workspace) with a meaningful name such as **AutoApprovalInput\_TestData1.xml**
- \_\_ d. Now open the **AutoApprovalInput\_TestData1.xml** file in the editor of your choice. It should resemble the following XML:

```
\langle ? \texttt{xml} \rangle version="1.0" encoding="UTF-8"?>
<ns0:AutoApprovalInput xmlns:xsd="http://www.w3.org/2001/XMLSchema" xmln
  <ApplicantInfo>
    <Name>Joe</Name>
    <EmailAddress>joe@ibm.com</EmailAddress>
    <TaxPayerId>123456789</TaxPayerId>
  </ApplicantInfo>
 <LoanAmount>49999</LoanAmount>
</ns0:AutoApprovalInput>
```
- \_\_\_ 4. Now test the entire application. Since the business rule component tests ran successfully, there is a good chance the rest of the application will run successfully also. Skip testing all of the components individually and test the application as a whole.
	- \_\_ a. Select the **Configurations** tab at the bottom of the test client editor.

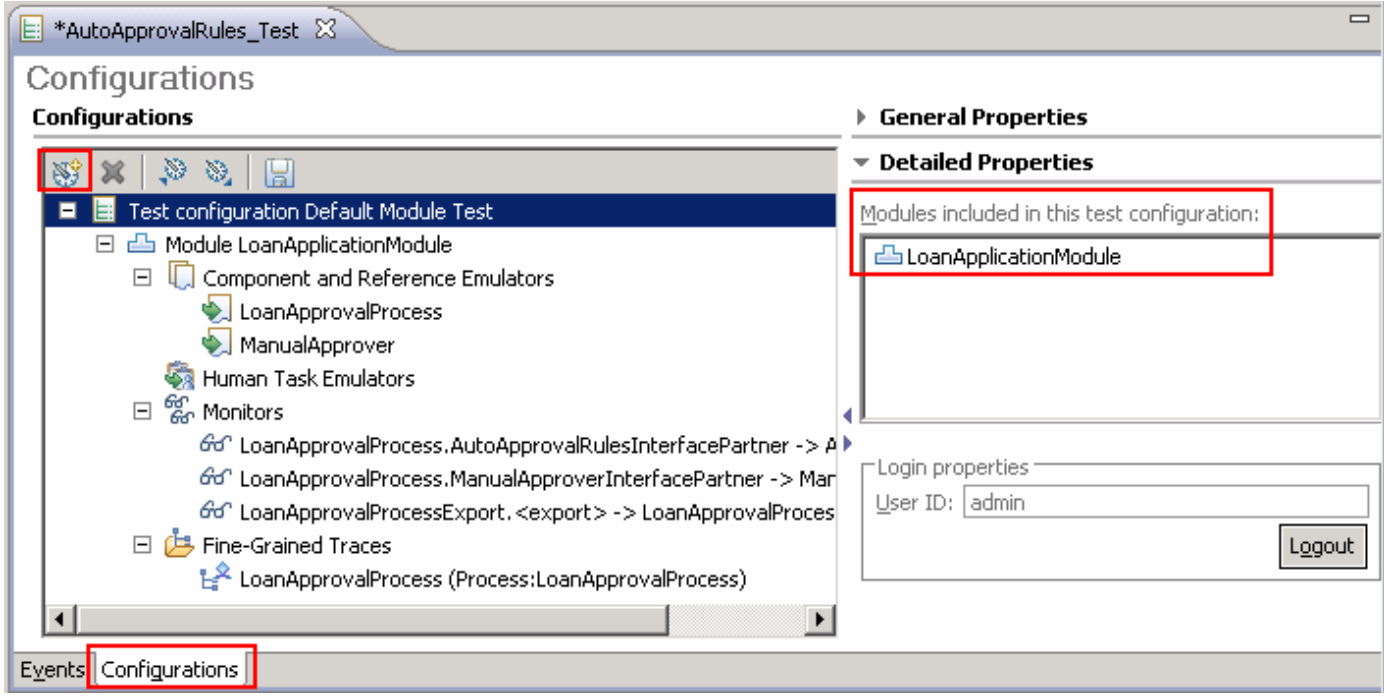

- $\Box$  b. Click the **Add** button: ( $\mathbb{S}$ )
- \_\_ c. From the **New Configuration dialog,** select the **Module** wizard:

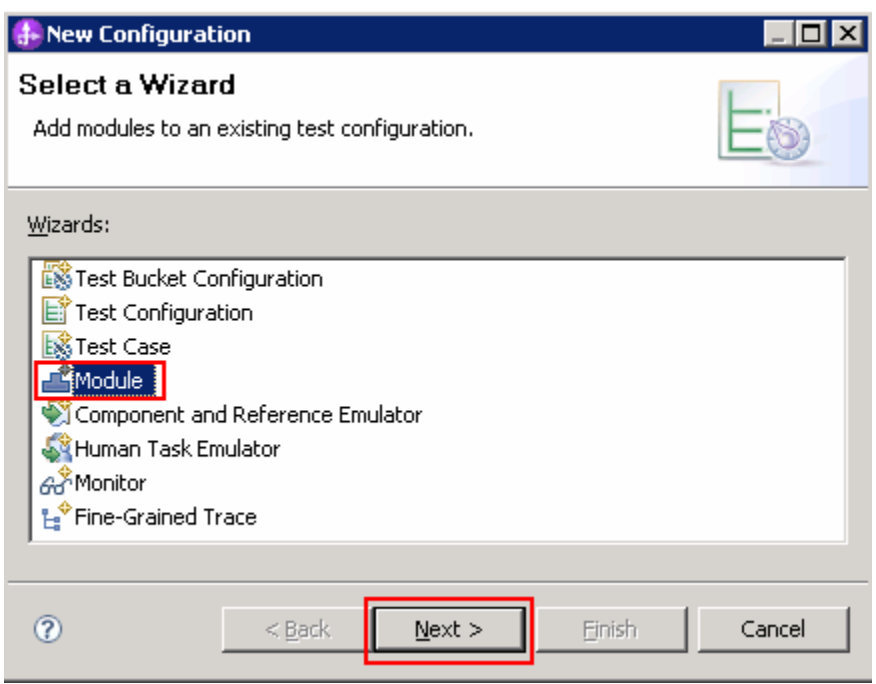

- \_\_ d. Click **Next** twice
- \_\_ e. Select the check box for **LoanApplicationRouter** module

 **Note:** The **LoanApplicationModule** has been already selected during the previous individual module test and is running on the test server.

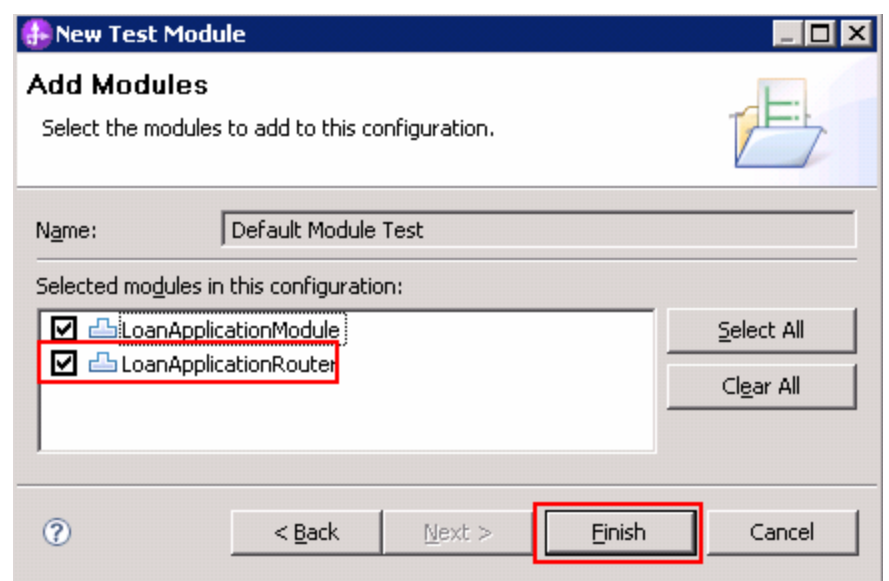

- \_\_ f. Click **Finish**. This action adds the **LoanApplicationRouter** mediation module to the test client. If you did not perform this step, the **LoanApplicationRouter** mediation module would have to be emulated. Instead, it will now invoke the module using the SCA import/export.
- \_\_ g. Now select the **Events** tab at the bottom of the test client editor

**\_\_ h.** Click the **Invoke** button at the top left of the test client window: ( <del>↓</del> )

\_\_ i. Select **LoanApplicationRouter** module under Detailed Properties section

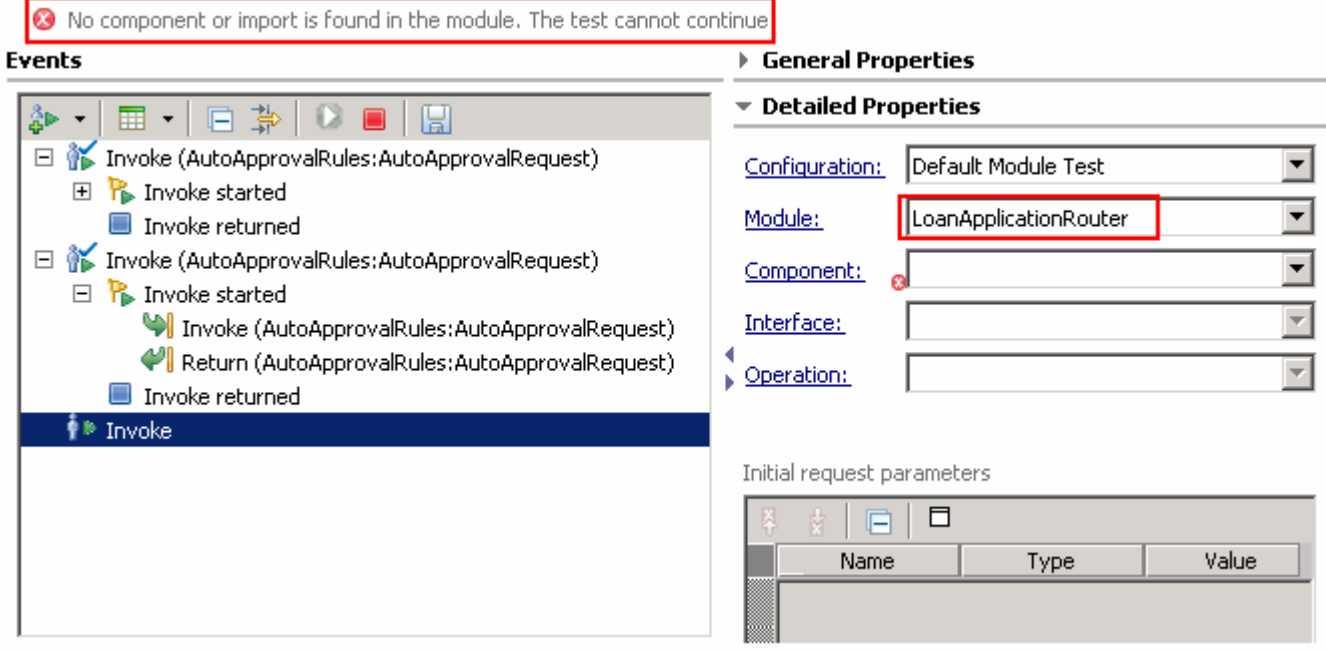

 Notice that the test client complains that no component or an import is found and so the test can not continue. Investigate the reason behind why the component is missing.

 \_\_ j. Click the **Configurations** tab at the bottom left of the test client editor. Look closely at the configuration for the **LoanApplicationModule**. Notice there are emulators for certain components.

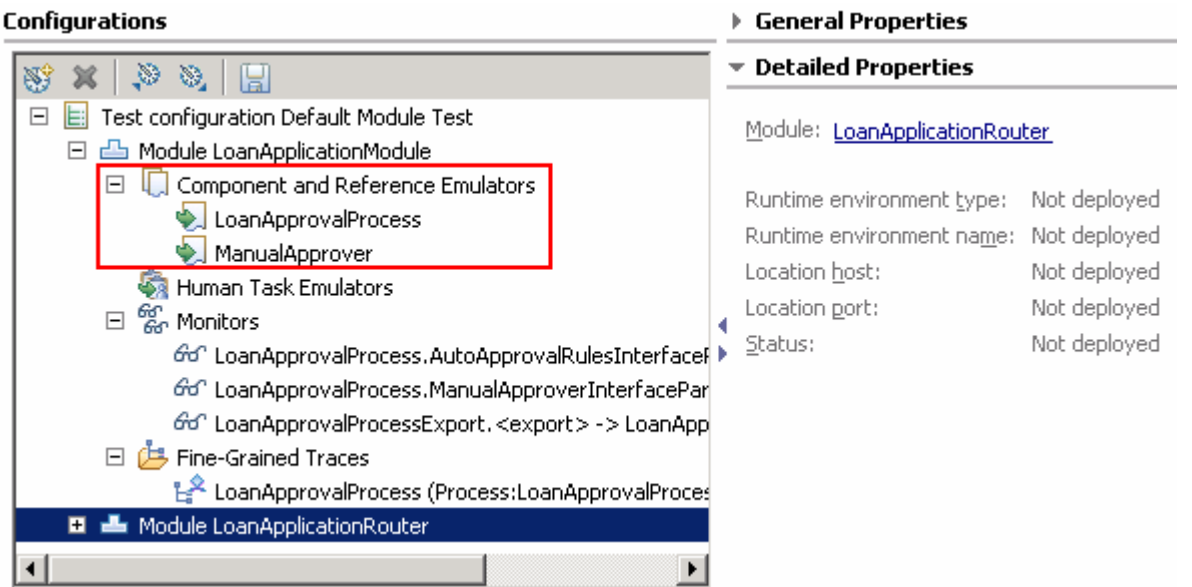

 This is because you started the test client by choosing to test the **AutoApprovalRules** component **in isolation.** The test client adds emulators for all other components in the module when you select this option.

 \_\_ k. Remove the emulators. While the **configuration** tab of the test client is selected, hold the **Ctrl**  button and select all the modules, right click and then select **Remove** as shown below:

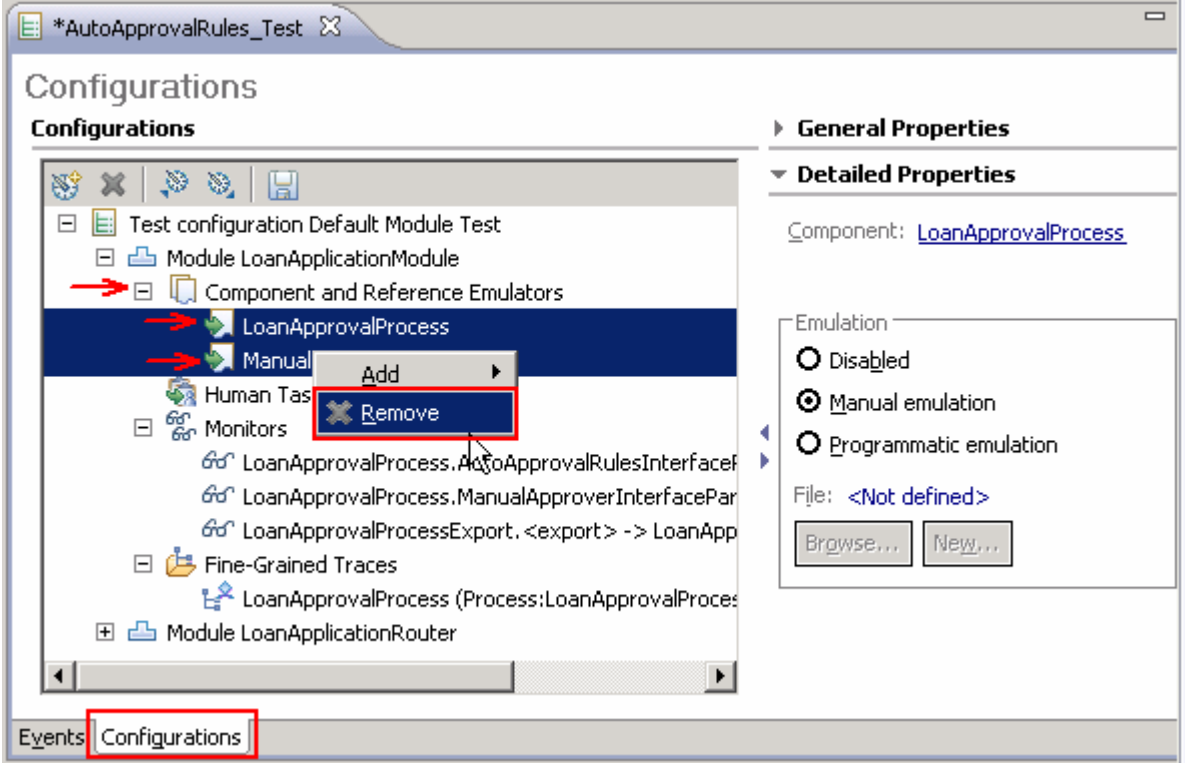

 **Note:** To test all the components, you would have to go back to the Assembly Diagram and right click in the white space of the editor and select **Test Module** from the menu. You can also right click **AutoApprovalRules**  component in the Assembly Diagram of the **LoanApplicationModule** and select **Test Component** instead of  **Test Component in Isolation**.

### **Part 3: Create test case and save test**

In this part of the lab, you will save the work you have done to so you can rerun the test at a later time.

- \_\_\_ 1. Creating a test project, test suite and test case.
	- \_\_ a. Click the **Events** tab at the bottom of the test client editor.
	- \_\_ b. Right-click the first **Invoke** in the test client and select **Create Test Case** from the menu

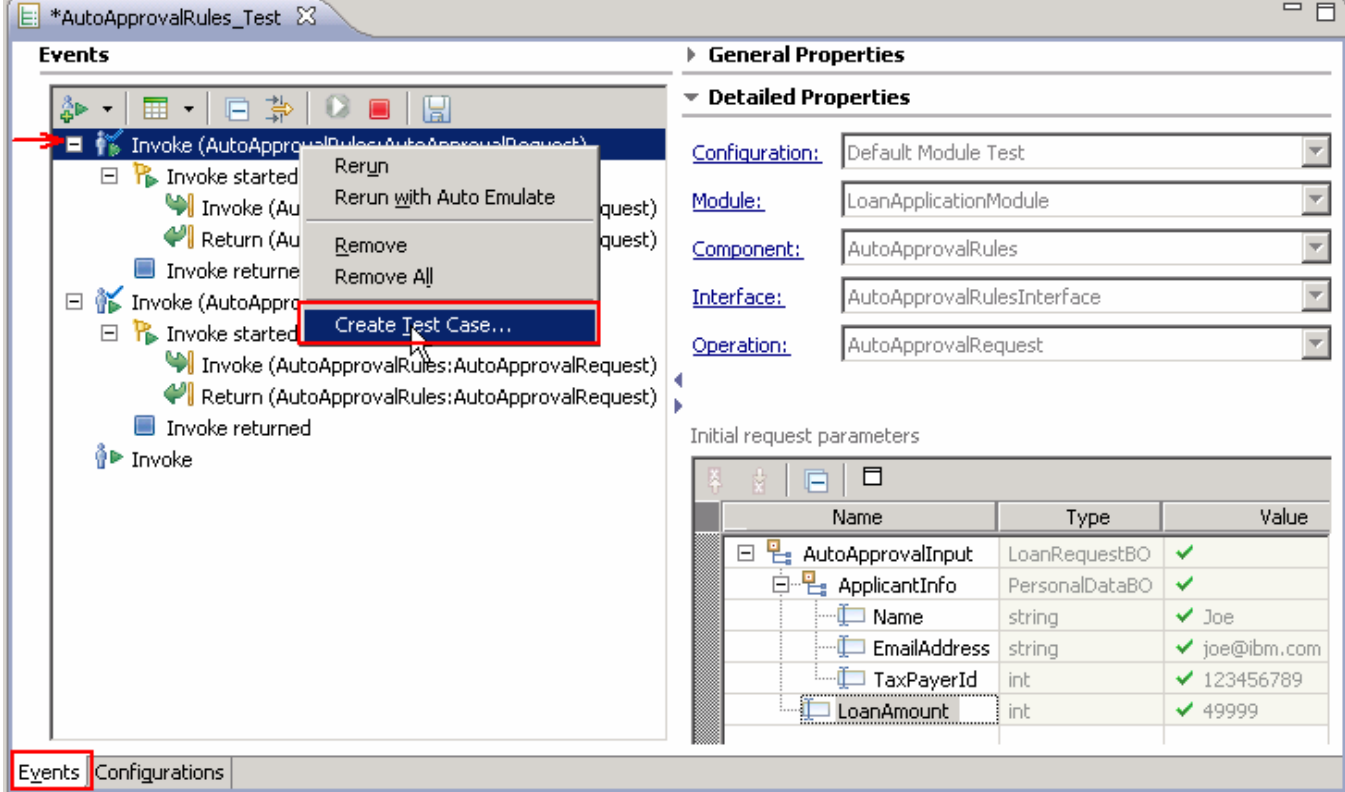

### \_\_ c. The **Create Component Test Case** dialog opens

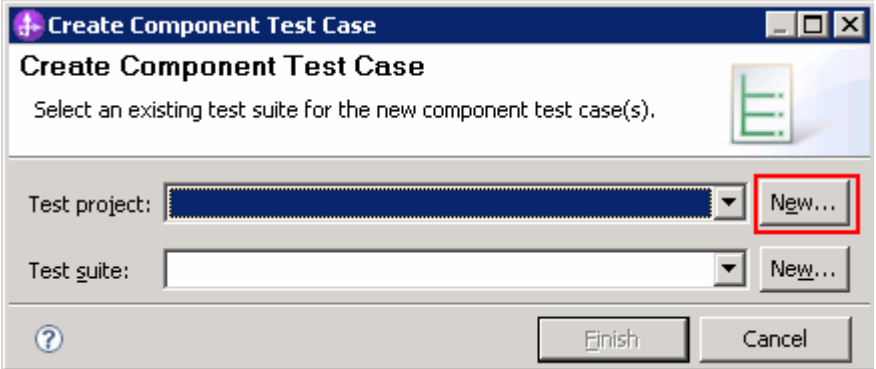

 1) Click **New** for **Test Project** to create a new Component Test Project named, **LoanApplicationTest** 

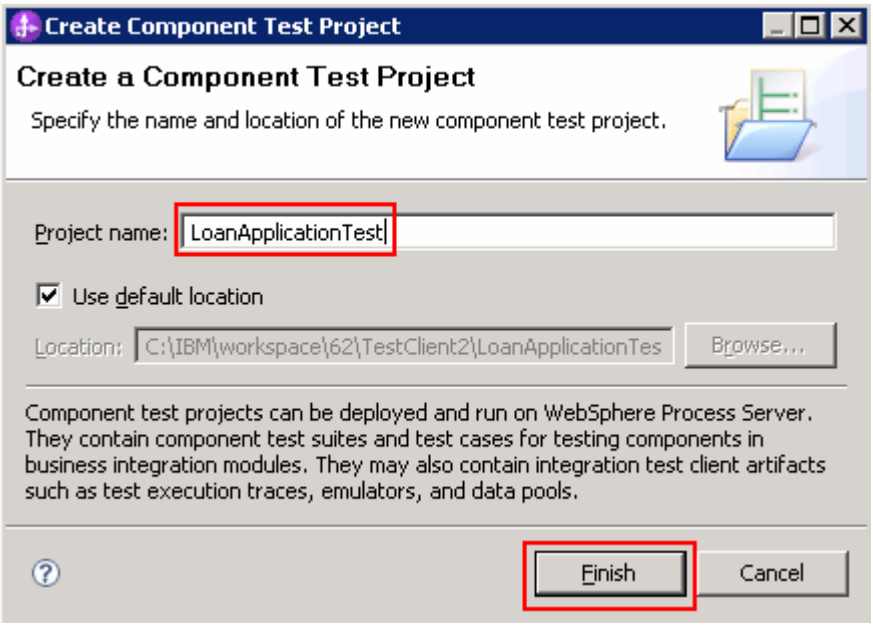

### 2) Click **Finish**

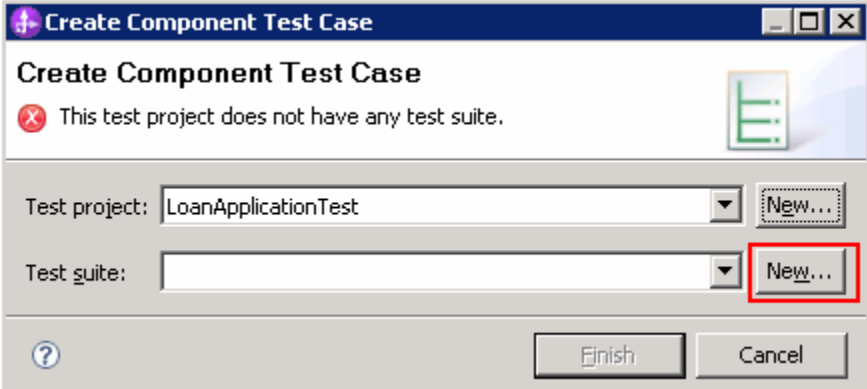

 3) Now click **New** for **Test suite** to create a new Component Test Suite named, **AutoApprovalRulesTestSuite** 

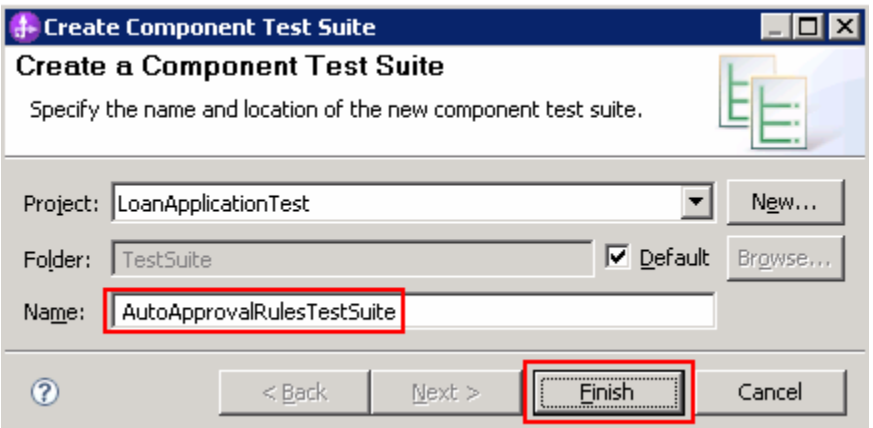

#### 4) Click **Finish**

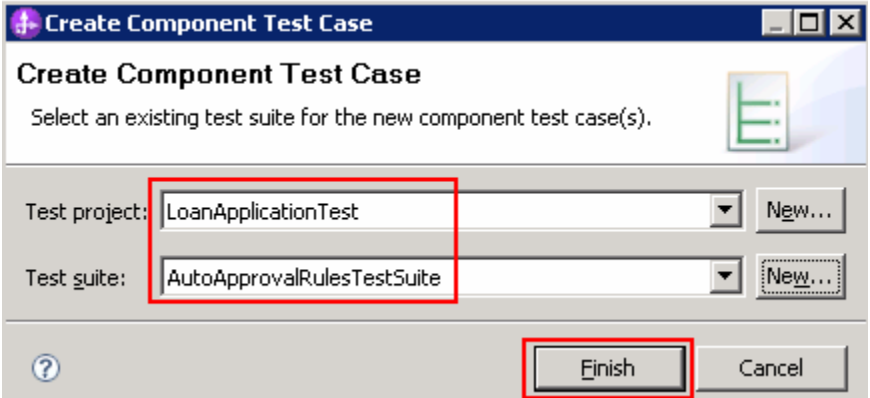

- \_\_ d. Click **Finish**
- \_\_ e. Notice the following new artifacts are created in the **Business Integration** view. In the Business Integration view, expand **LoanApplicationTest**

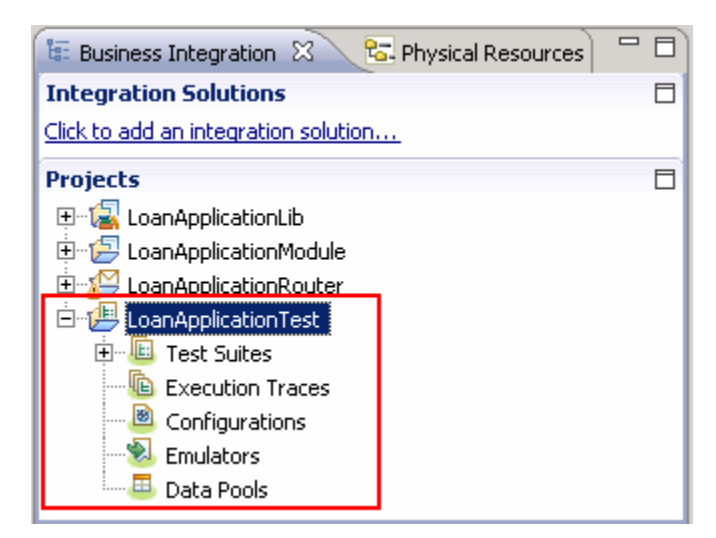

 \_\_ f. Similarly, right-click the second **Invoke** in the test client and select **Create Test Case** from the menu. This adds the second invoke (LoanAmount=50001) to the same test project. When you are done there should be two test cases listed in your test suite as shown below:

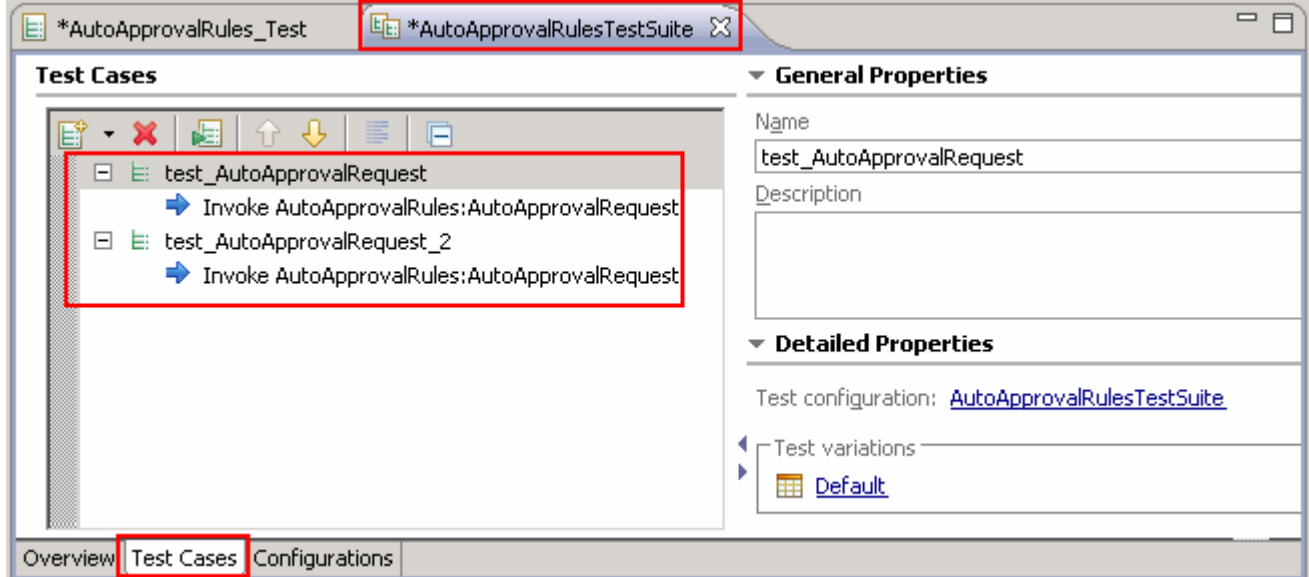

 \_\_ g. Save and close the **Test Cases** editor. The second test case should now appear in the business integration view:

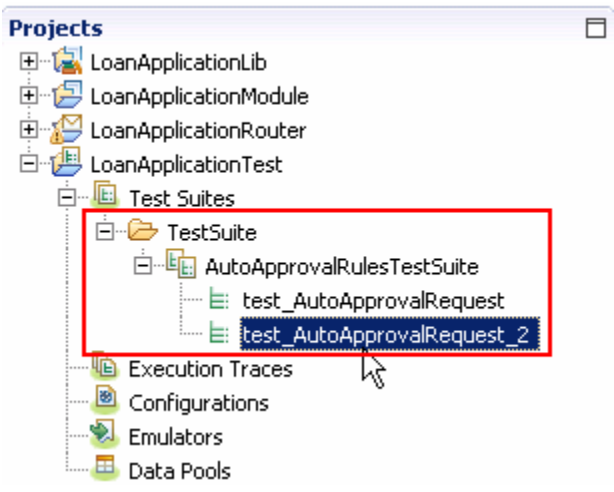

 \_\_\_ 2. Add the test values to the data pool. Using the integration test client, you can add values to data pools and then later reuse the values in the value editor.

 \_\_ a. Add your first input parameter to the data pool. Select the first **Invoke** under **Events** and then right click over **AutoApprovalInput** under **Initial request parameters** and then select **Add Value to Pool..** as shown below:

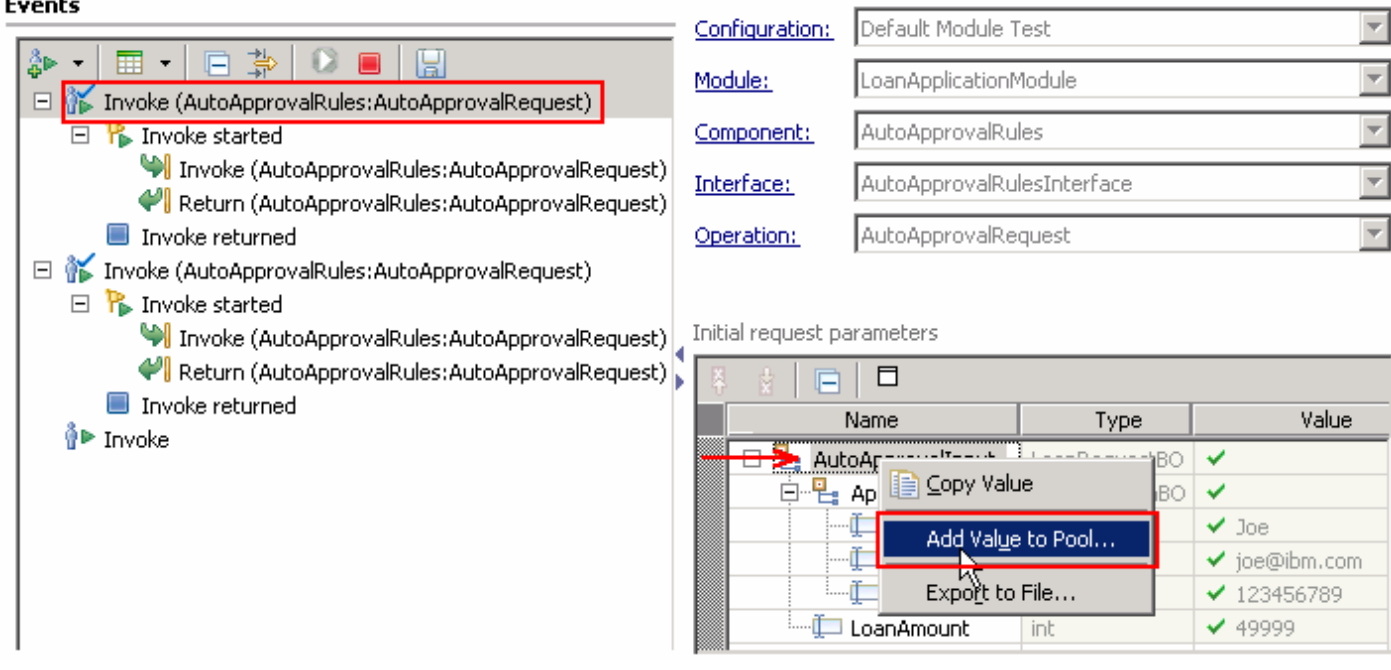

### \_\_ b. The **New Data Pool** dialog is launched

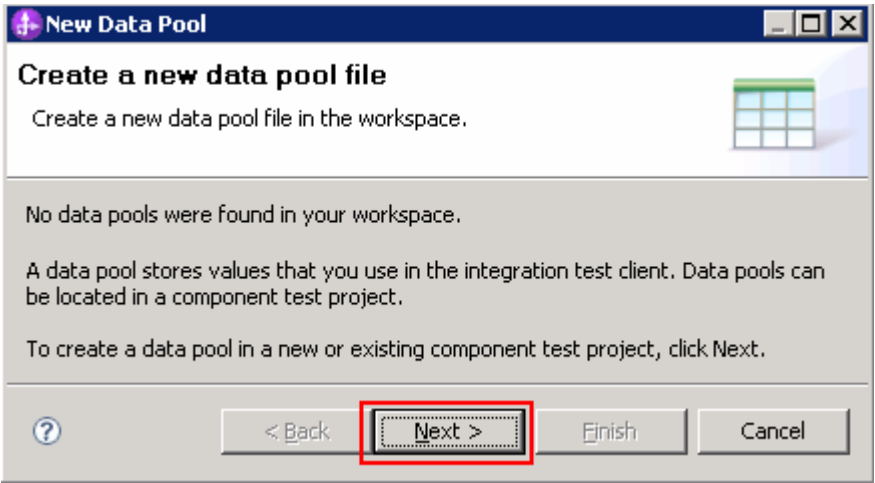

#### \_\_ c. Click **Next**

\_\_ d. In the next screen, name the data pool as **Input\_For\_Auto\_Approval** 

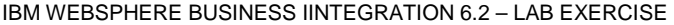

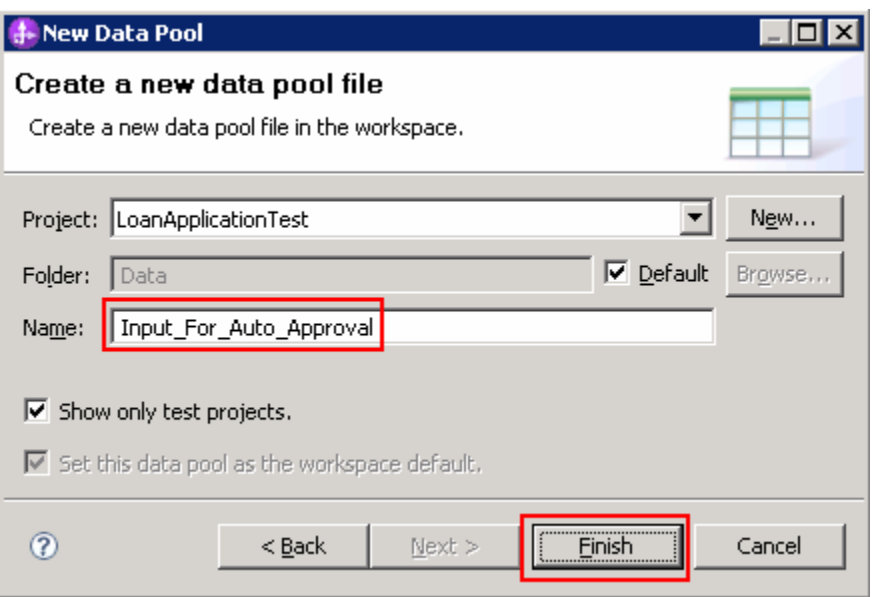

- \_\_ e. Click **Finish**
- \_\_ f. Enter the name of the value to add to the pool. By default the wizard defaults to the name of the test value element you selected to save. Type **Input\_For\_Auto\_Approval** for the name. Accept the default for **Data pool** or select **New** to create new one.

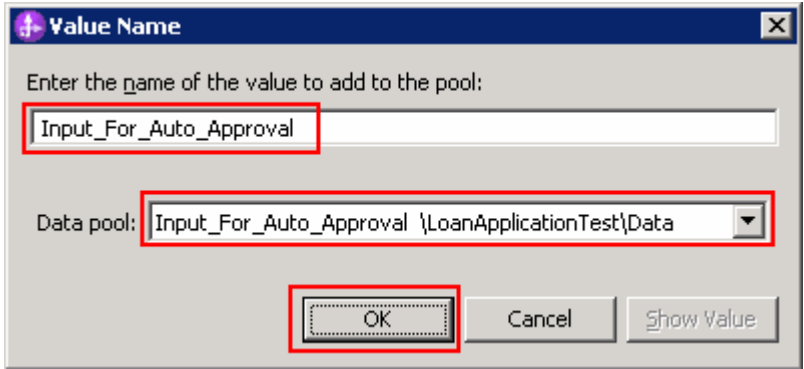

- \_\_ g. Click **OK**
- \_\_ h. Repeat the above process to add the second input parameter to the data pool. Name it as **Input\_For\_Manual\_Approval**. Note that while saving this test data, the test client defaults to add it to the existing data pool. Select **New** from the **Data pool** drop down

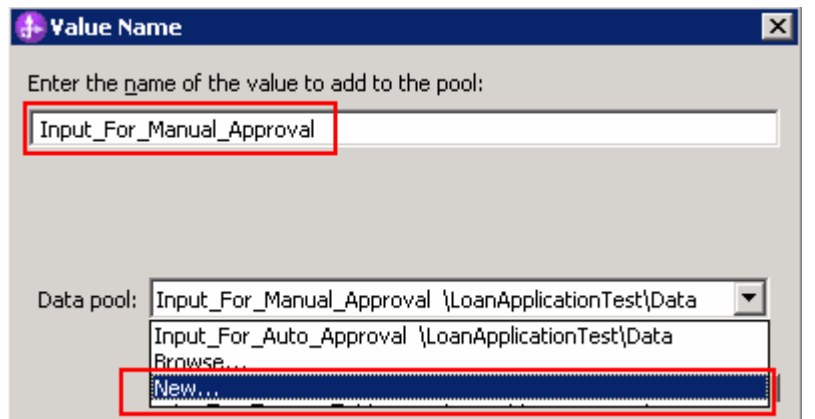

\_\_ i. Enter **Input\_For\_Manual\_Approval** for the name

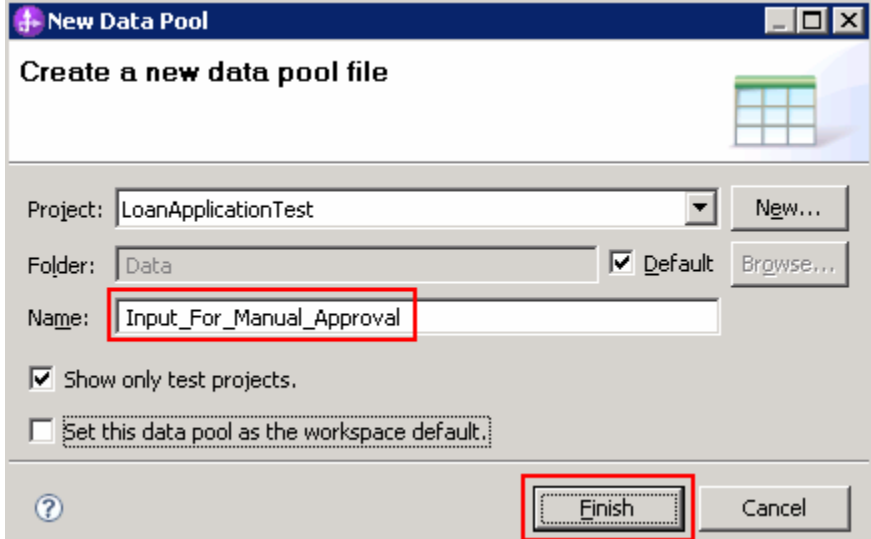

\_\_ j. Click **Finish**. Ensure the new Data pool is selected

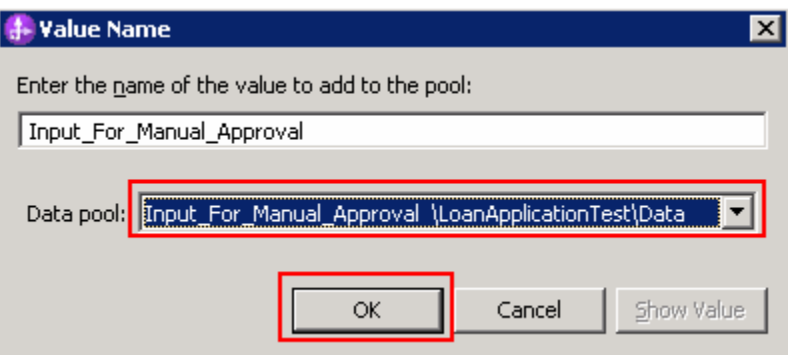

\_\_ k. Click **OK** 

\_\_ l. Save the test trace and **Close** all editors.

 \_\_\_ 3. Check to see if the **Data Pools** are listed in the Business Integration view. Expand **LoanApplicationTest**   $\rightarrow$  **Data Pools → Data**. Also expand Execution Traces → Run

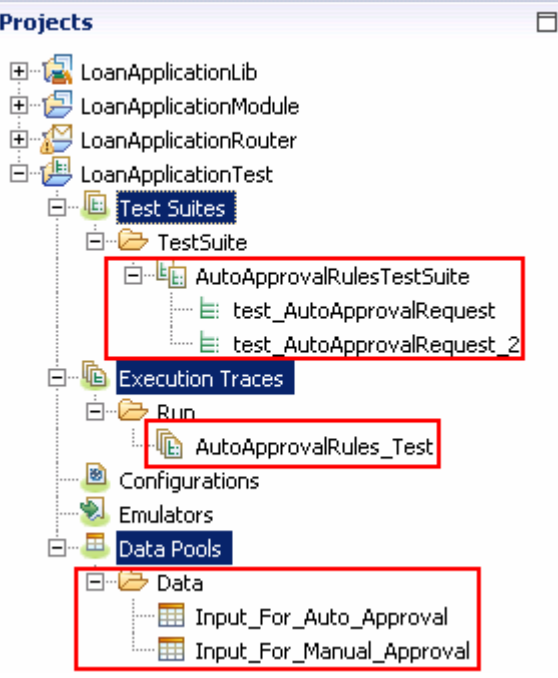

### **Part 4: Testing the entire application**

 In this part of the lab, you will add a new test case which tests the entire application. You will use the existing test artifacts.

- \_\_\_ 1. Create a new test suite
	- \_\_ a. In the Business Integration view, expand **LoanApplicationTest** � **Test Suites** and then right-click the **TestSuite** folder. Select **New** � **Component Test Suite** from the menu

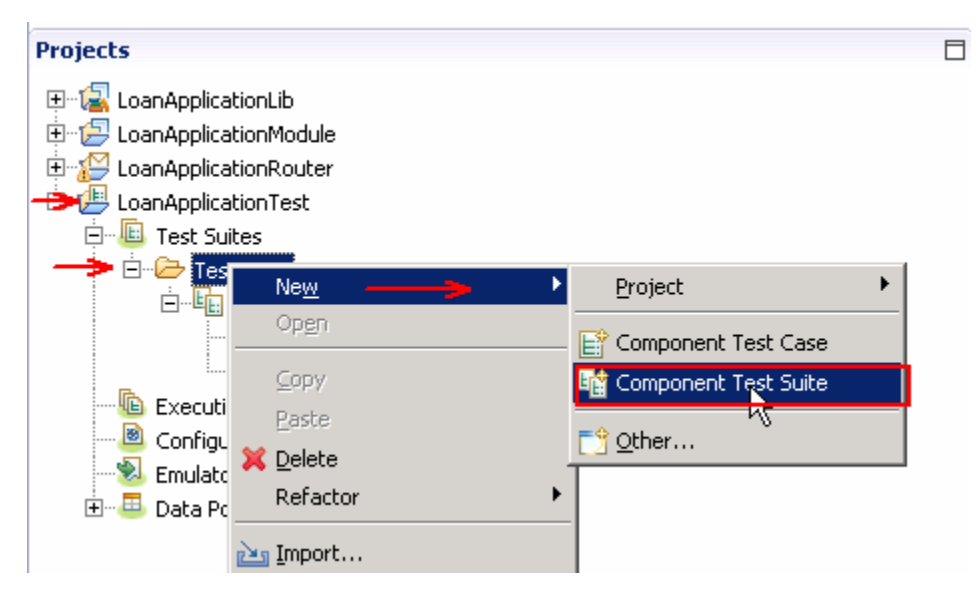

\_\_ b. In the **Create Component Test Suite** enter **LoanApplicationTestSuite** for Name

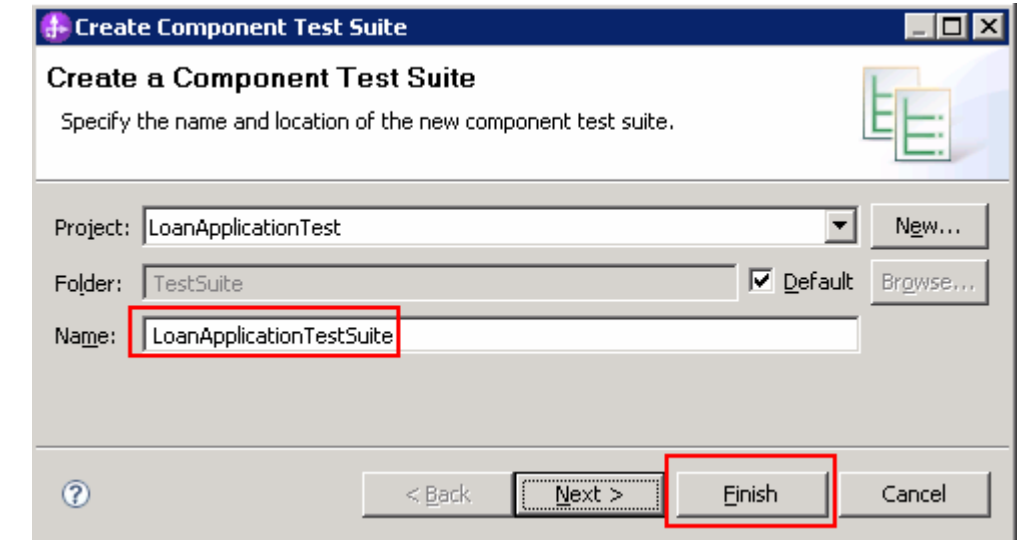

- \_\_ c. Click **Finish**
- \_\_ d. Click **Yes** to open the editor
- \_\_\_ 2. Add a test case
	- \_\_ a. Select the **Test Cases** tab on the bottom of the editor

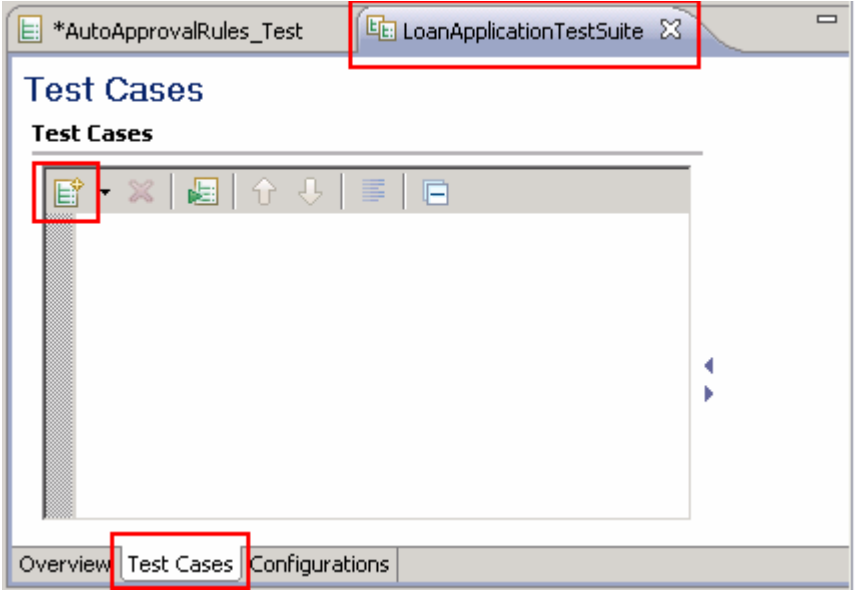

\_\_ b. Click the **Add Test Case** button: ( $\boxdot$  )

\_\_ c. From the **New Test** Case dialog, select **Operation-level testing** as a test pattern

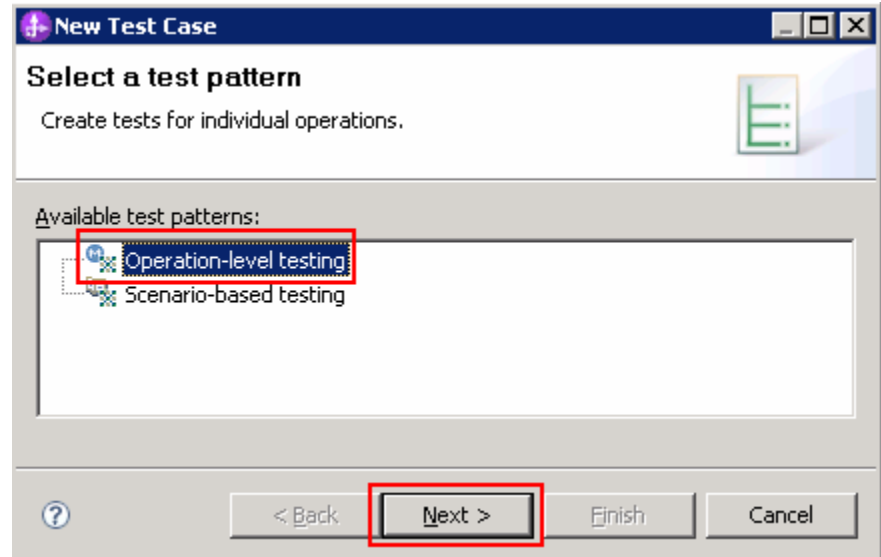

\_\_ d. Click **Next** 

 \_\_ e. In the next screen, select the operation to be tested. Expand **LoanApplicationRouter** � **Import1**  � **LoanApprovalProcessInterface**. Select the check box for **ApplyOnline** 

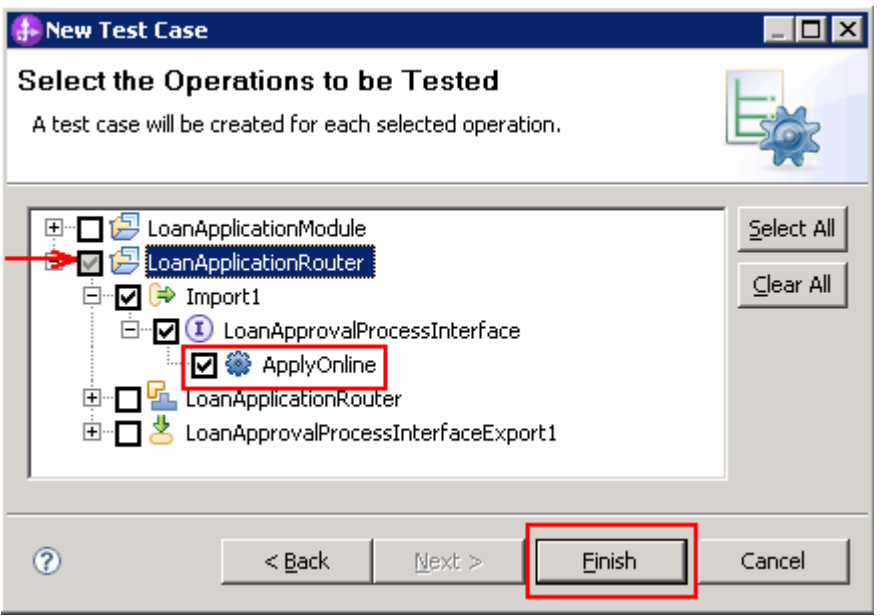

- \_\_ f. Click **Finish**.
- \_\_\_ 3. Configure the test suite for fine-grained trace
	- \_\_ a. Select the **Configurations** tab

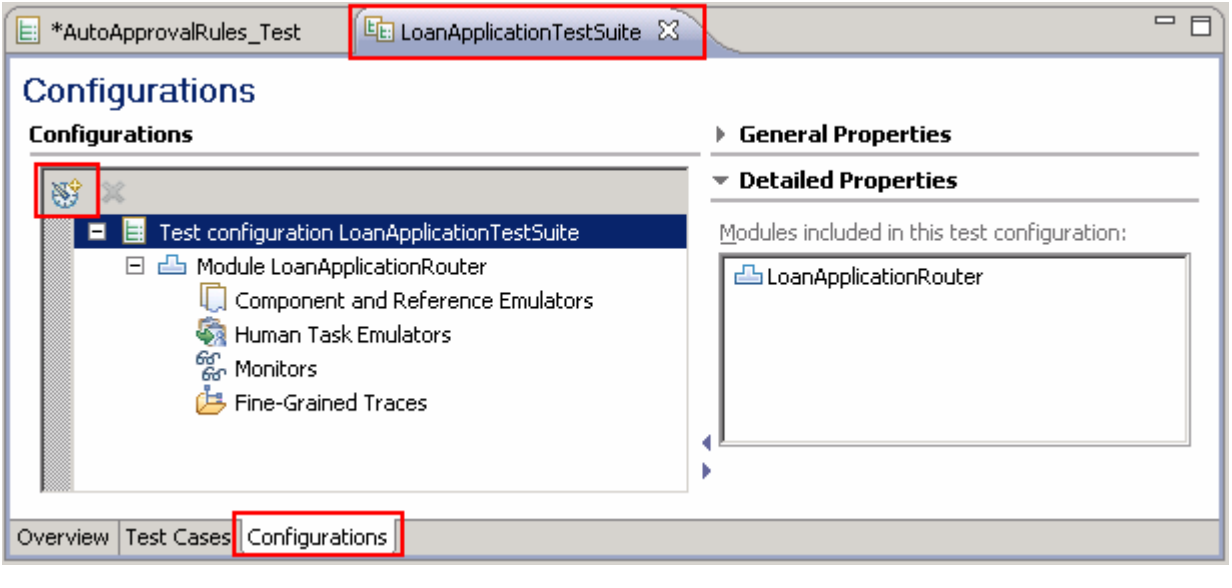

 $\Box$  b. Click the **Add** button: ( $\ddot{\ddot{\mathbf{v}}}$ )

\_\_ c. In the **New Configuration** dialog, select **Module** as the **Wizard** 

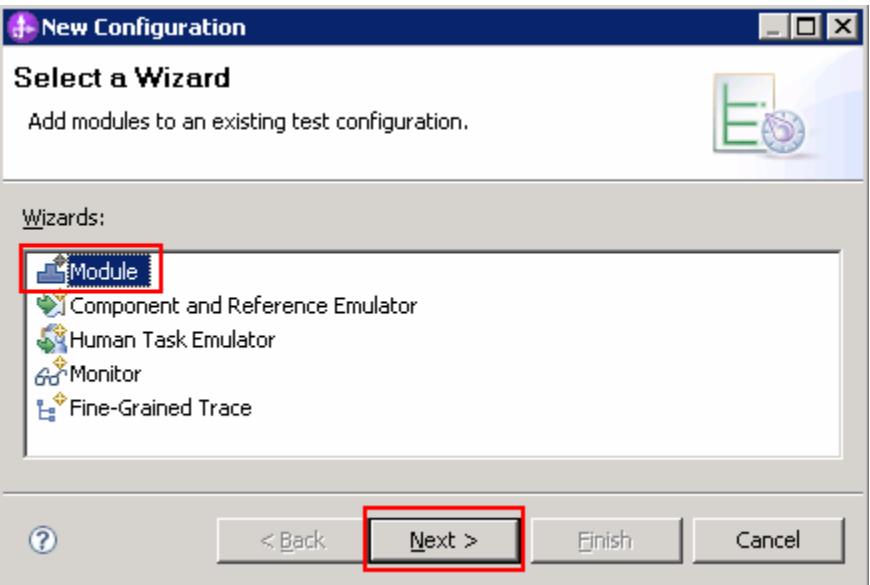

- \_\_ d. Click **Next**. Click **Next** again.
- \_\_ e. Select check box **LoanApplicationModule**

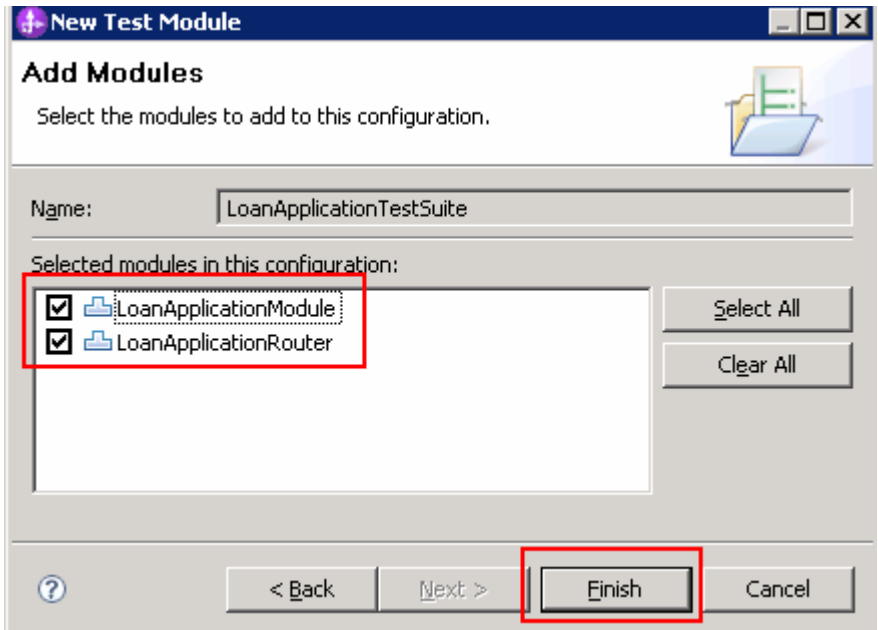

- \_\_ f. Click **Finish**
- \_\_ g. Now expand, **Module LoanApplicationModule**, right-click **Fine-Grained Traces**. Select **Add** � **Fine-Grained Trace** from the menu

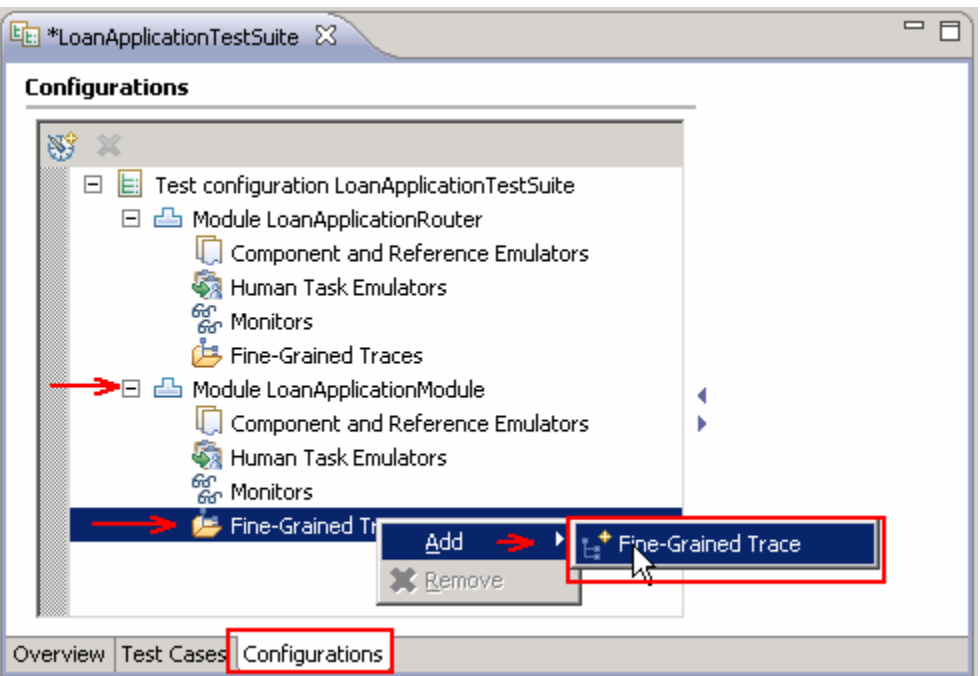

\_\_ h. From the **New Fine-Grained Trace** dialog, select **LoanApplicationModule** 

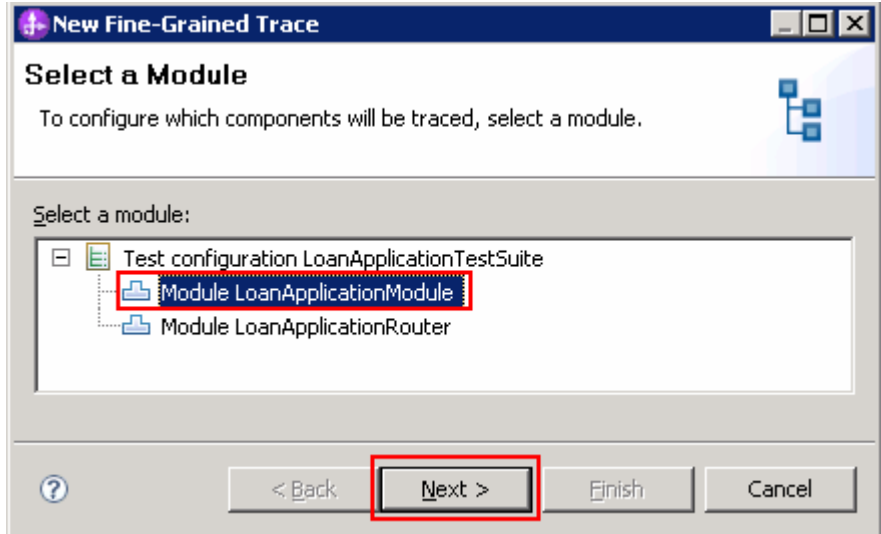

\_\_ i. Click **Next** 

\_\_ j. In the next screen, select the **LoanApprovalProcess** check box

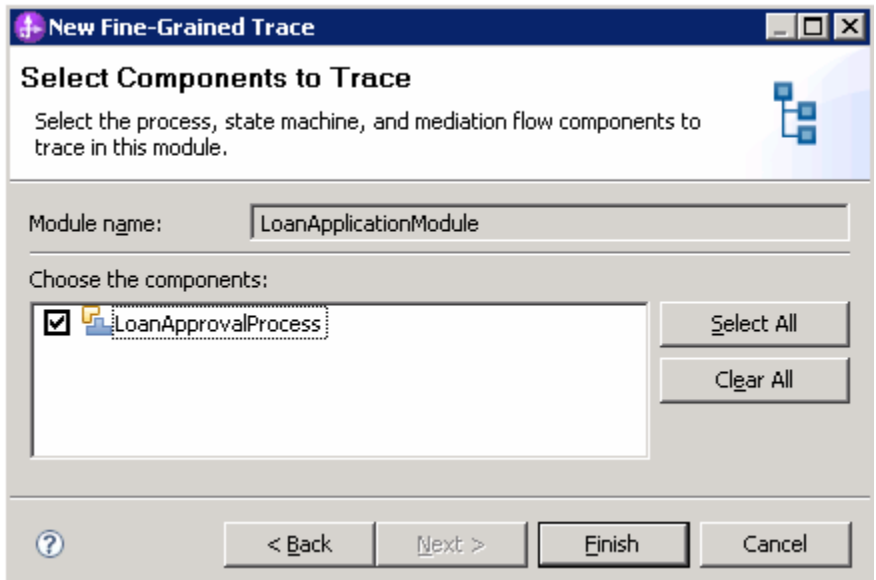

### \_\_ k. Click **Finish**.

 \_\_ l. In the Test Suite editor, while the **Configuration** tab is selected, click **Select All** on the right of the editor. This action selects all the available variables

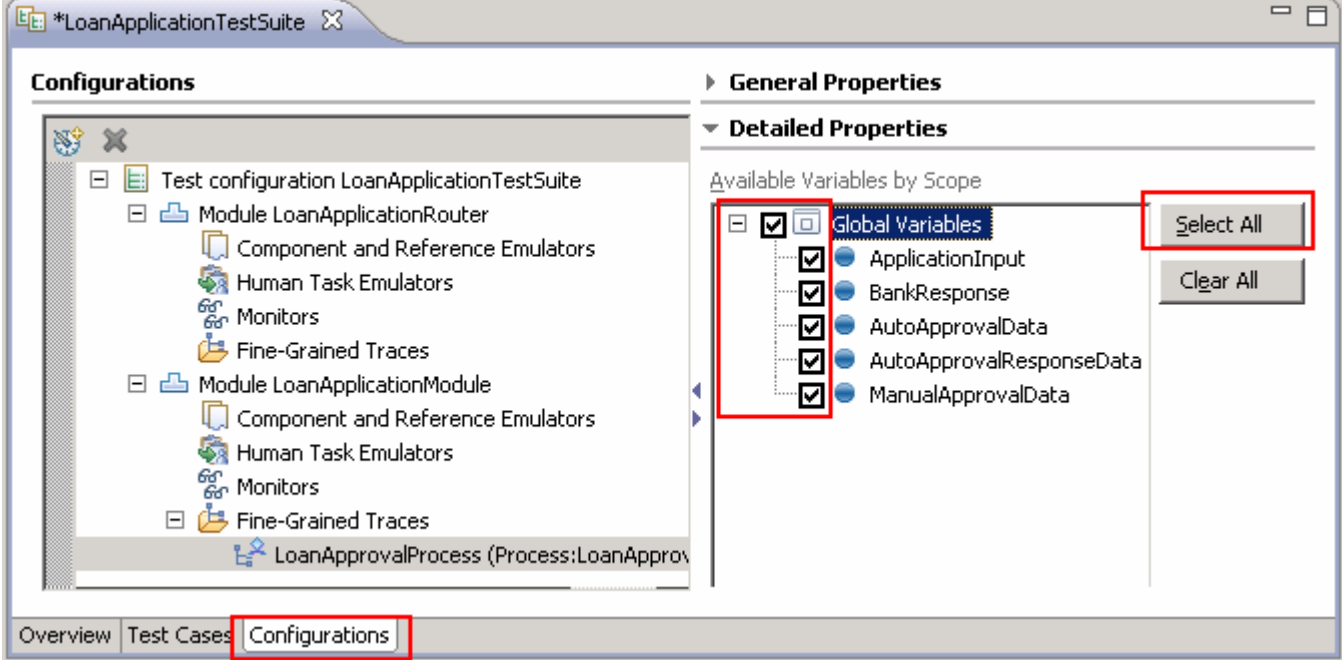

\_\_\_ 4. Configure the test case for human task emulation. Human task emulation was new to v6.1.2.

 \_\_ a. Expand, **Module LoanApplicationModule**, right-click **Human Task Emulators**. Select **Add** �  **Human Task Emulator** from the menu

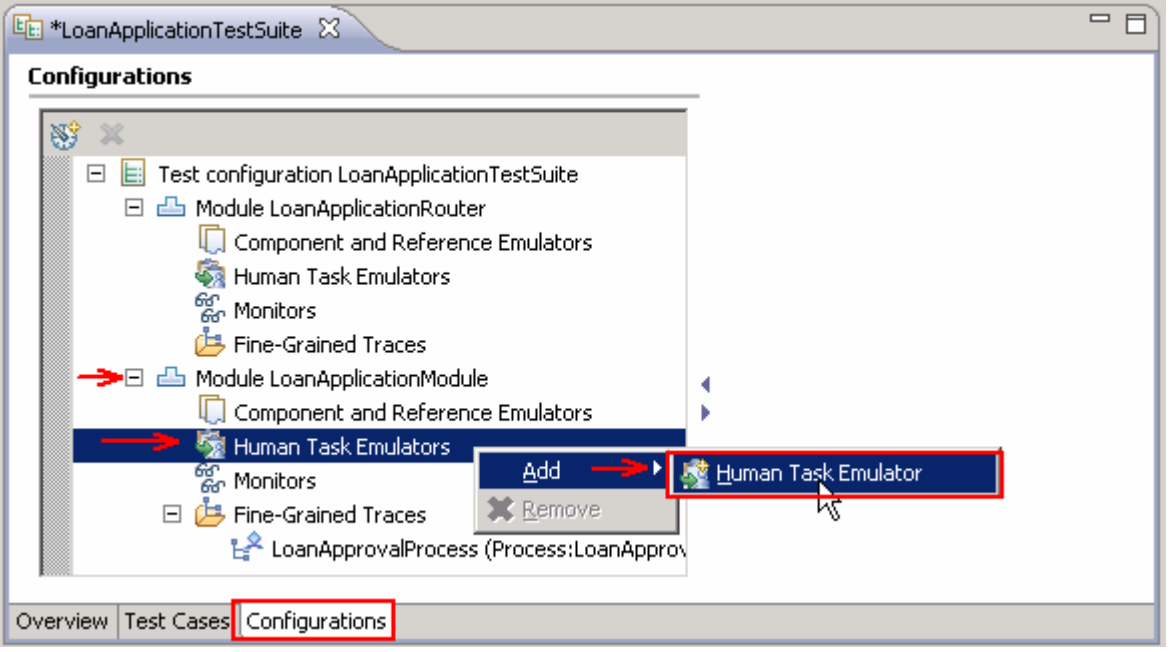

\_\_ b. In the **New Human Task Emulator**, ensure **Module LoanApplicationModule** is selected.

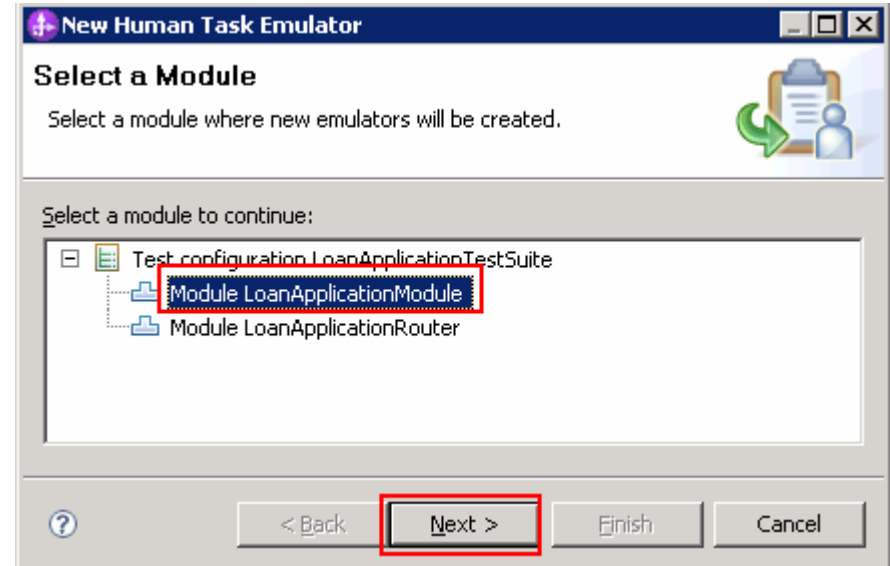

\_\_ c. Click **Next** 

 \_\_ d. In the next screen, select **Standalone** radio button and then select the check box for **ManualApprover** 

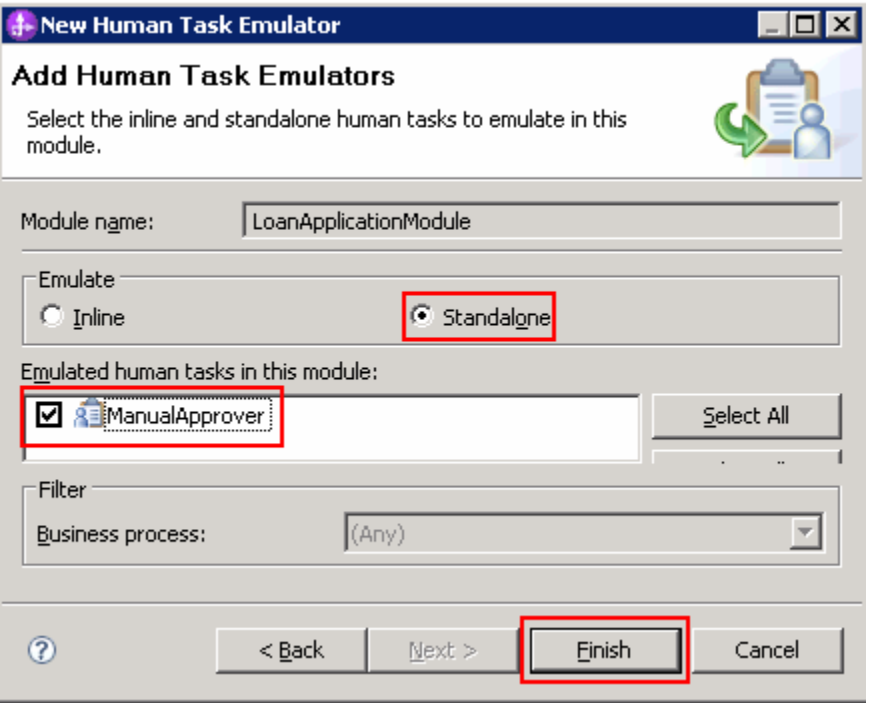

\_\_ e. Click **Finish**. **ManualApprover** appears under **Human Task Emulators**:

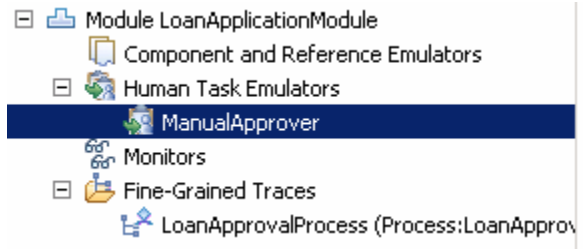

 \_\_ f. Now, select **ManualApprover** and then select **Programmatic emulation** radio button on the right side under Detailed Properties section

 $\ddotsc$ 

#### IBM WEBSPHERE BUSINESS IINTEGRATION 6.2 – LAB EXERCISE

#### **Configur** .<br>Ski

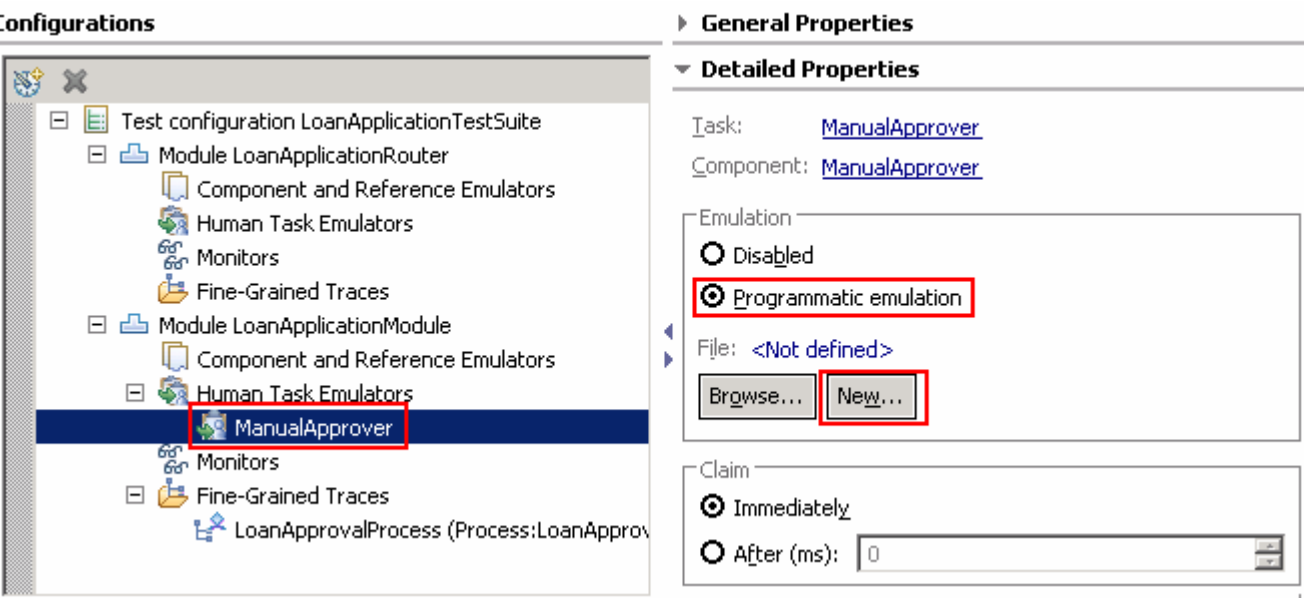

- \_\_ g. Click **New**. The **New Emulator** dialog is launched
- \_\_ h. Name the emulation as **ManualApproverEmulator**

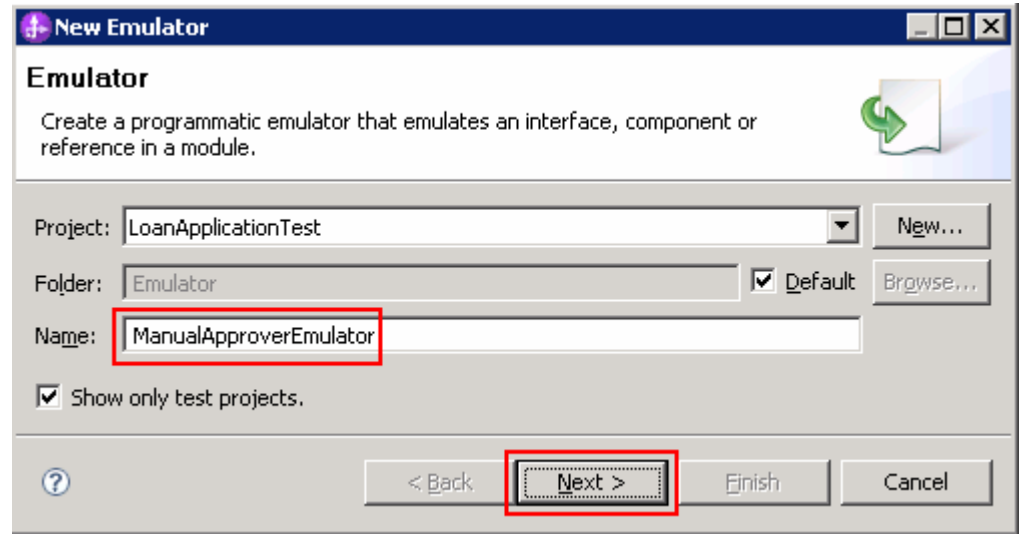

\_\_ i. Click Next

\_\_ j. In the next screen, select the **ManualApprovalInterface** to emulate

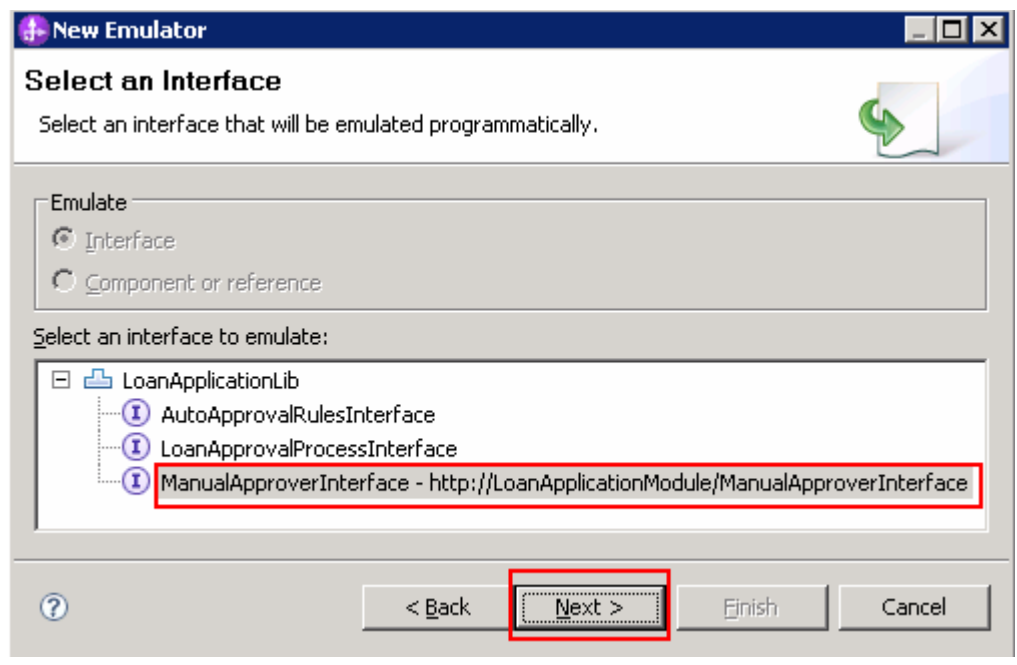

#### \_\_ k. Click **Next**

 \_\_ l. Use the default Java class and click **Finish**. The emulation opens in the emulation editor. Also notice that it appears in the **Business Integration** view as shown below:

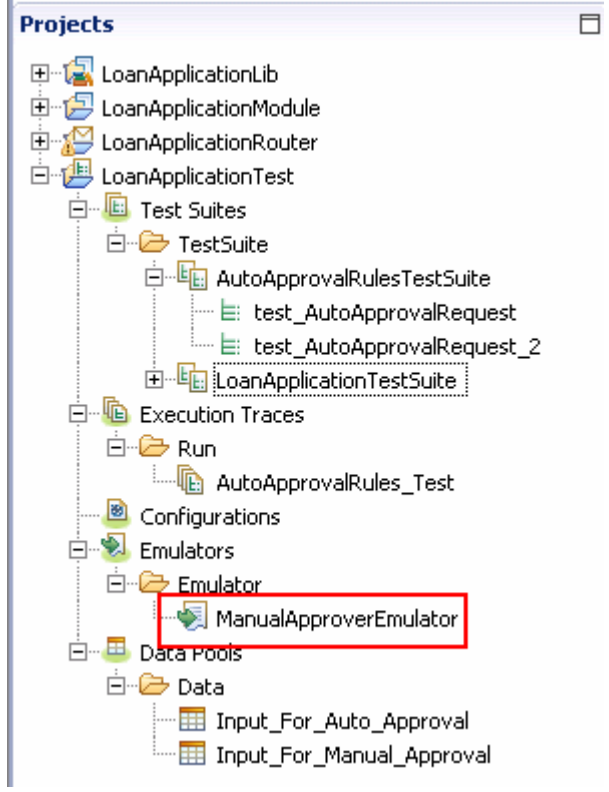

IBM WebSphere Business Integration 6 2 – Lab exercise Page 35 of 50

\_\_ m. In the emulation editor, select the **ManualApprovalRequest** tab at the bottom.

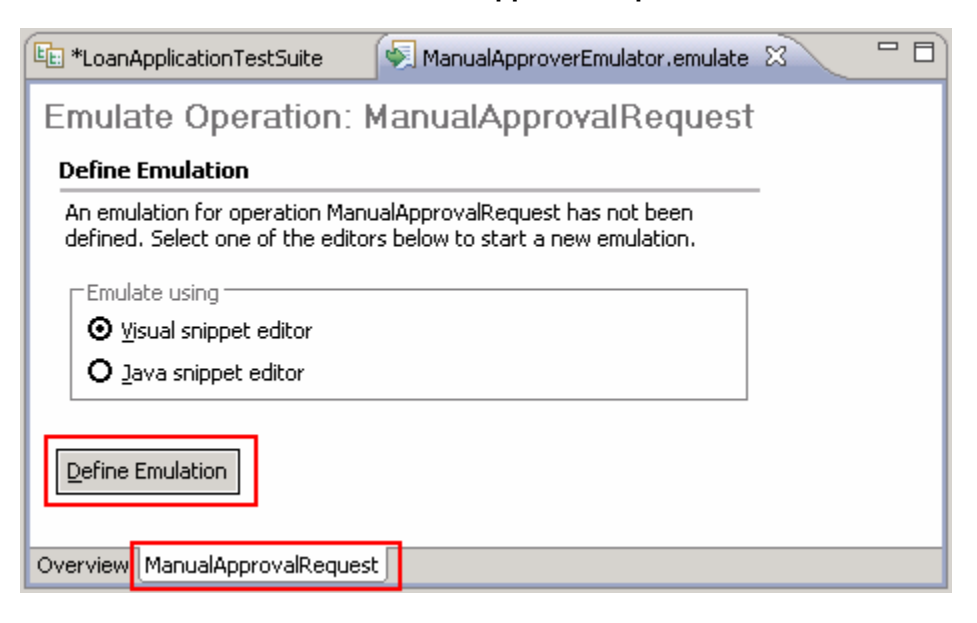

- \_\_ n. Ensure the **Visual snippet editor** radio button is selected and then click the **Define Emulation**  button. This opens the visual snippet editor.
- \_\_ o. From the palette of the visual snippet editor, click the **Return** button: ( ) and then drop it on the canvas by click the white space

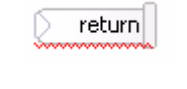

Let p. Now, click the **Expression** button from the palette: (<sup>x+y Expression</sup>) and then drop it over the canvas by clicking on the white space

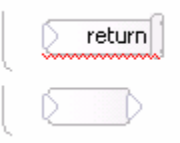

\_\_ q. Enter a value of **"false"**. Include the quotation marks because it is a string.

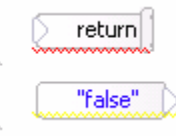

\_\_ r. Wire the expression to the return activity. Your visual snippet should look like as shown below:

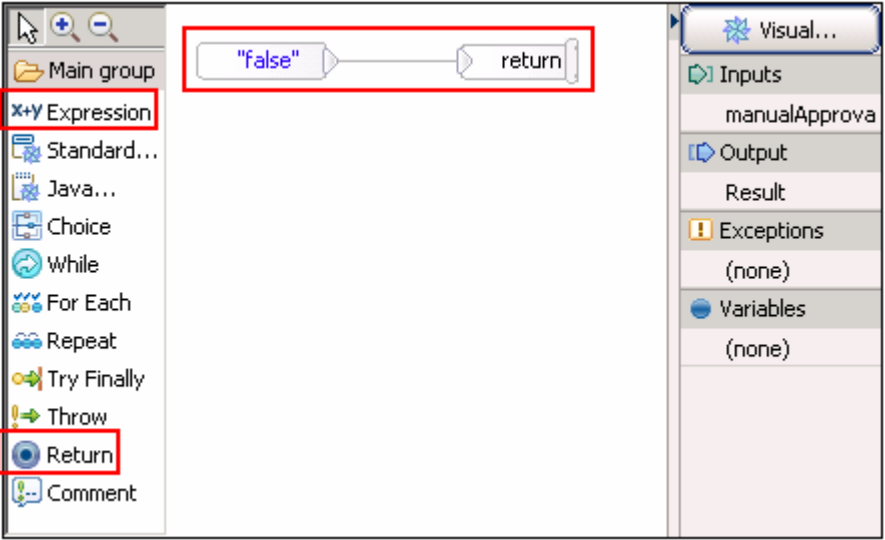

- \_\_ s. Save and close the visual snippet editor
- \_\_ t. The Test Suite editor for **LoanApplicationTestSuite** should still be open. On the right, note that you can choose to claim the human task immediately, or wait for a number of milliseconds. Also note that you can assign a potential owner who claims the task. You will leave both as default.
- \_\_ u. Save editor
- <sub>\_\_\_</sub> 5. Configure the input and output parameters
	- \_\_ a. Select the **Test Cases** tab at the bottom of the editor.

\_\_ b. Ensure **Invoke Import1:ApplyOnline** operation is selected in the editor.

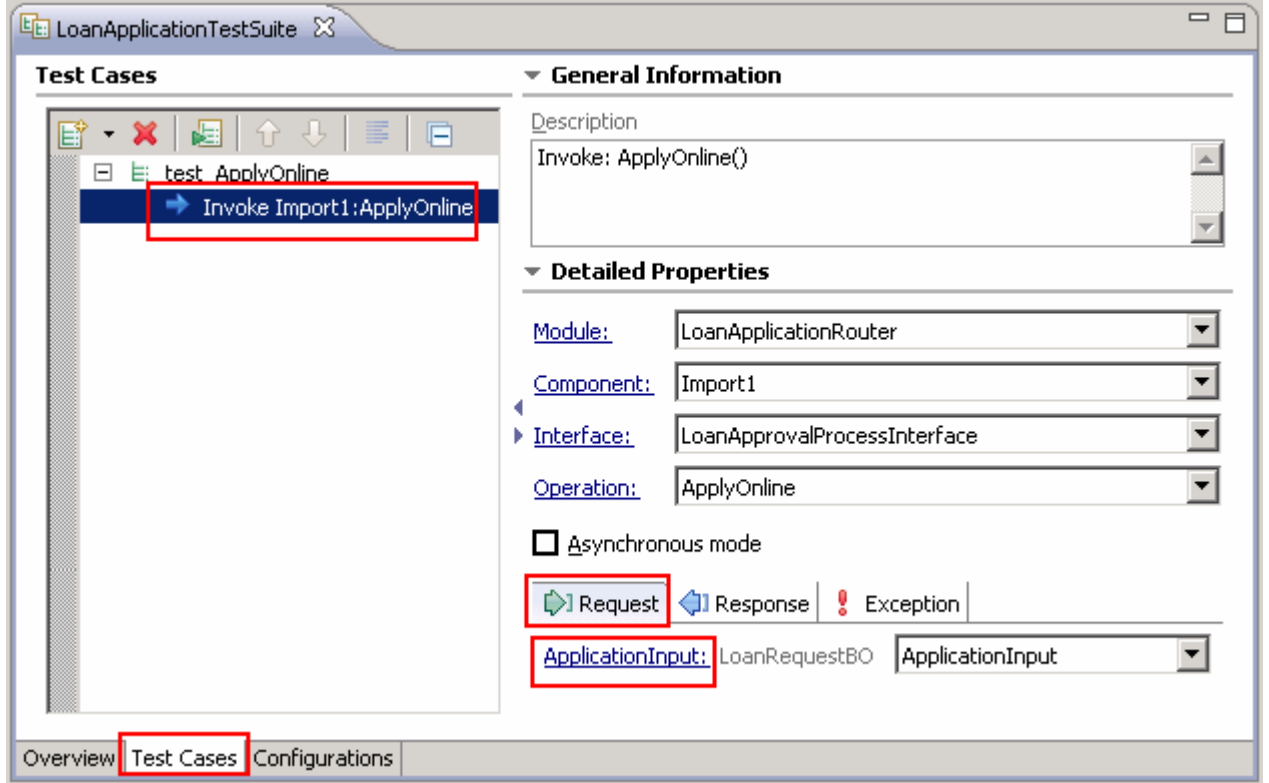

\_\_ c. Now select the **Request** tab and then click **ApplicationInput** under the Detailed Properties section:

\_\_ d. Note the **Test Data Table** view opens in the frame below

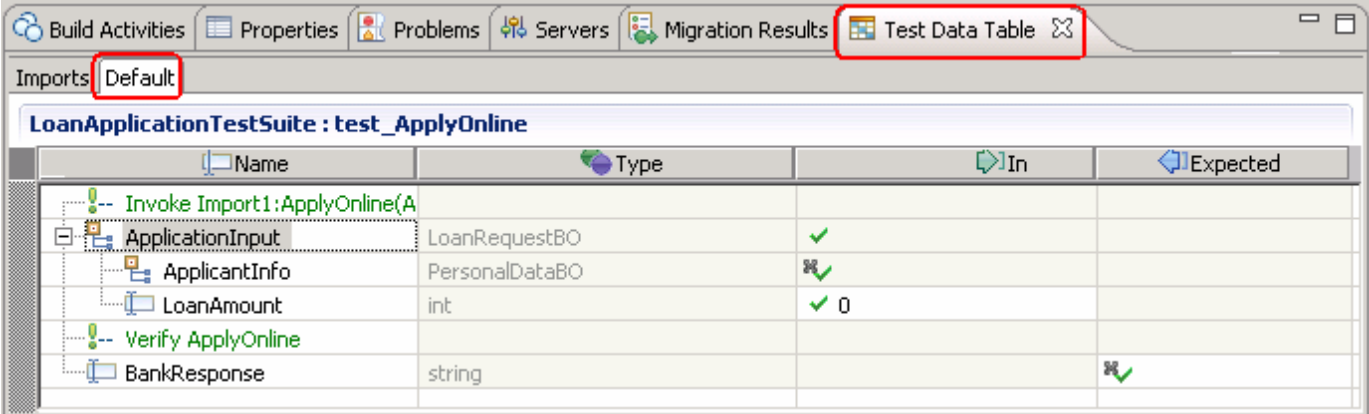

 \_\_ e. In the **Business Integration** view, expand **LoanApplicationTest** � **Data Pools** � **Data**. Double click to open both the **Input\_For\_Auto\_Approval** and **Input\_For\_Manual\_Approval** data pools

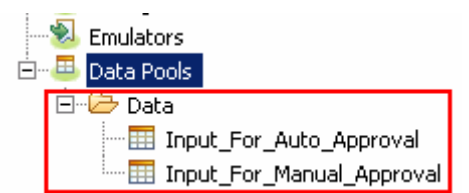

\_\_ f. In the **Data Pool** editor, right click **Input\_For\_Auto\_Approval** and select **Copy Value** 

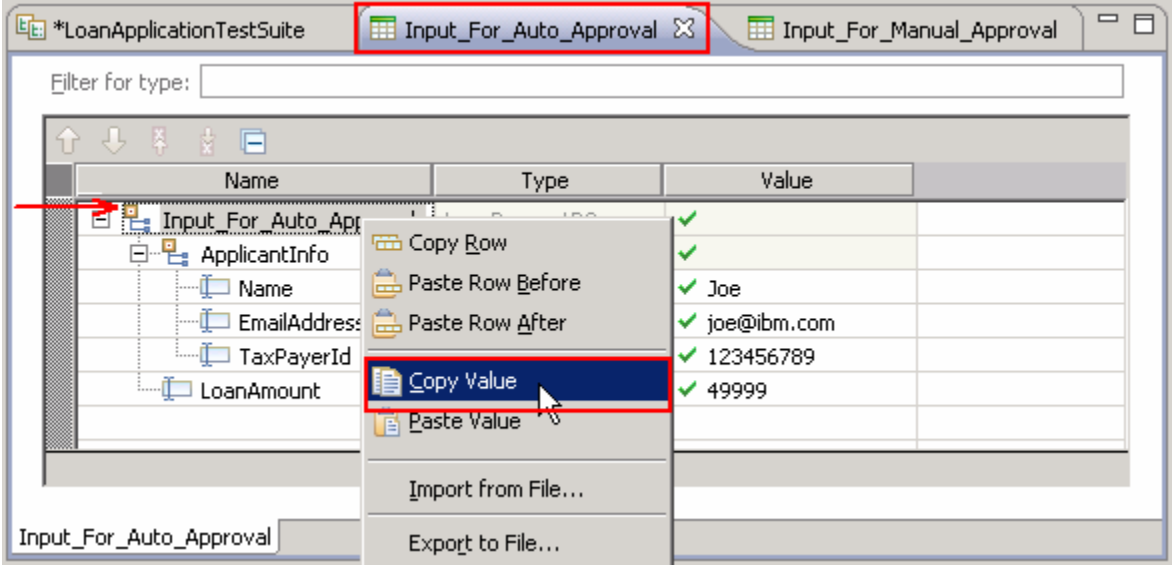

\_\_ g. Close the Data Pool editor.

\_\_ h. Now, in the **Test Data Table** editor, right-click **ApplicationInput** and select **Paste Value**:

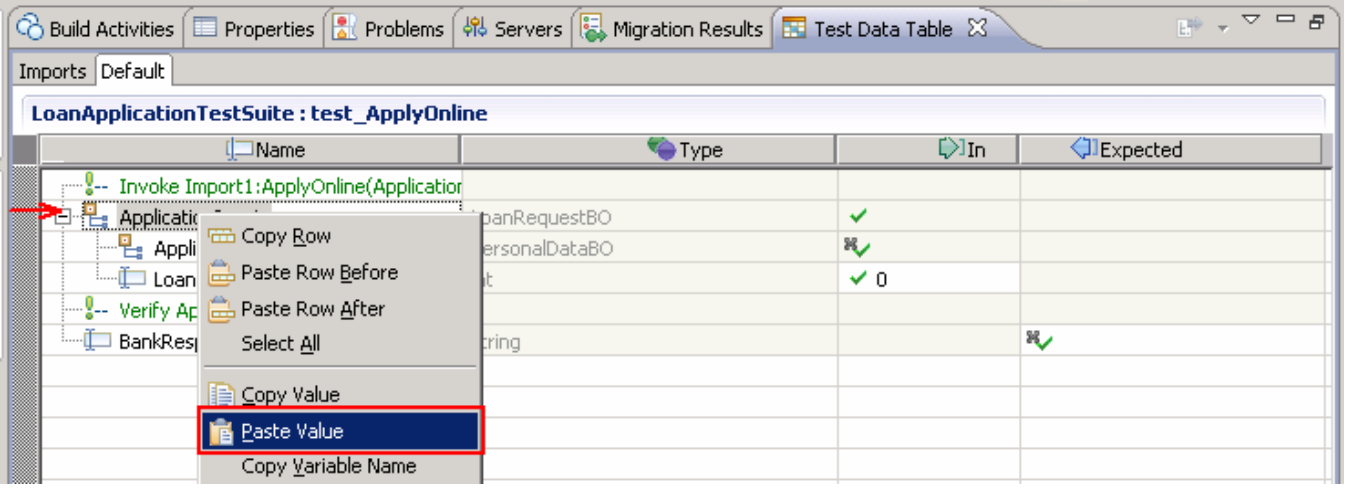

 $\overline{\phantom{a}}$ i. Enter \_\_ i. Enter for the **BankResponse** 

**Note:** Do not forget the period or the test will fail.

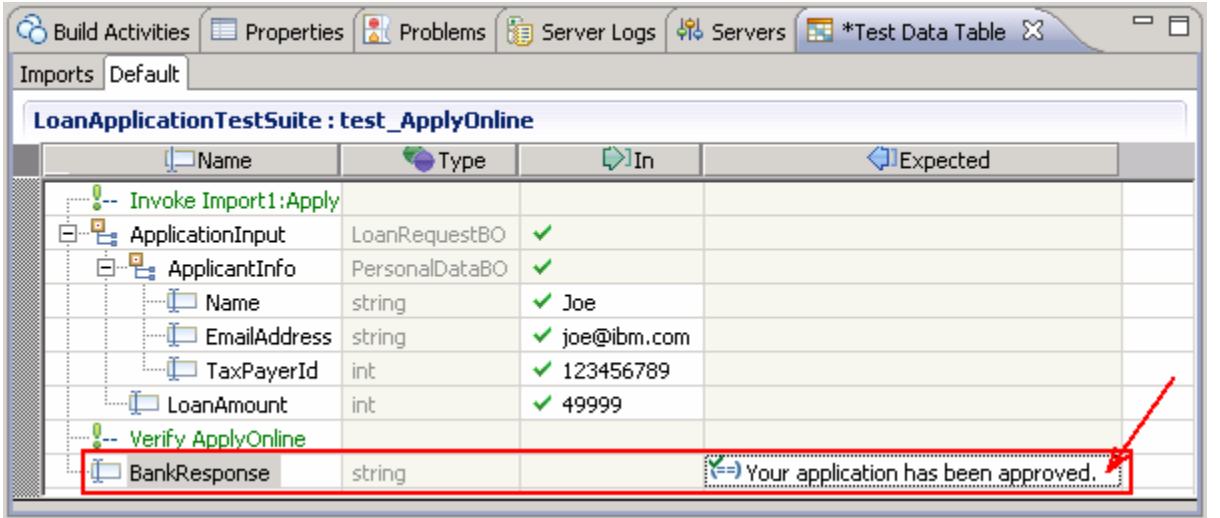

\_\_ j. Save the Test Data Table

 \_\_ k. Similarly add another test case for a **LoanAmount** of 50001. Remember, the response for this case is **false** since the process returns the result from the human task. Instead of entering the value of **false**, leave the field blank to learn what happens when a test case fails.

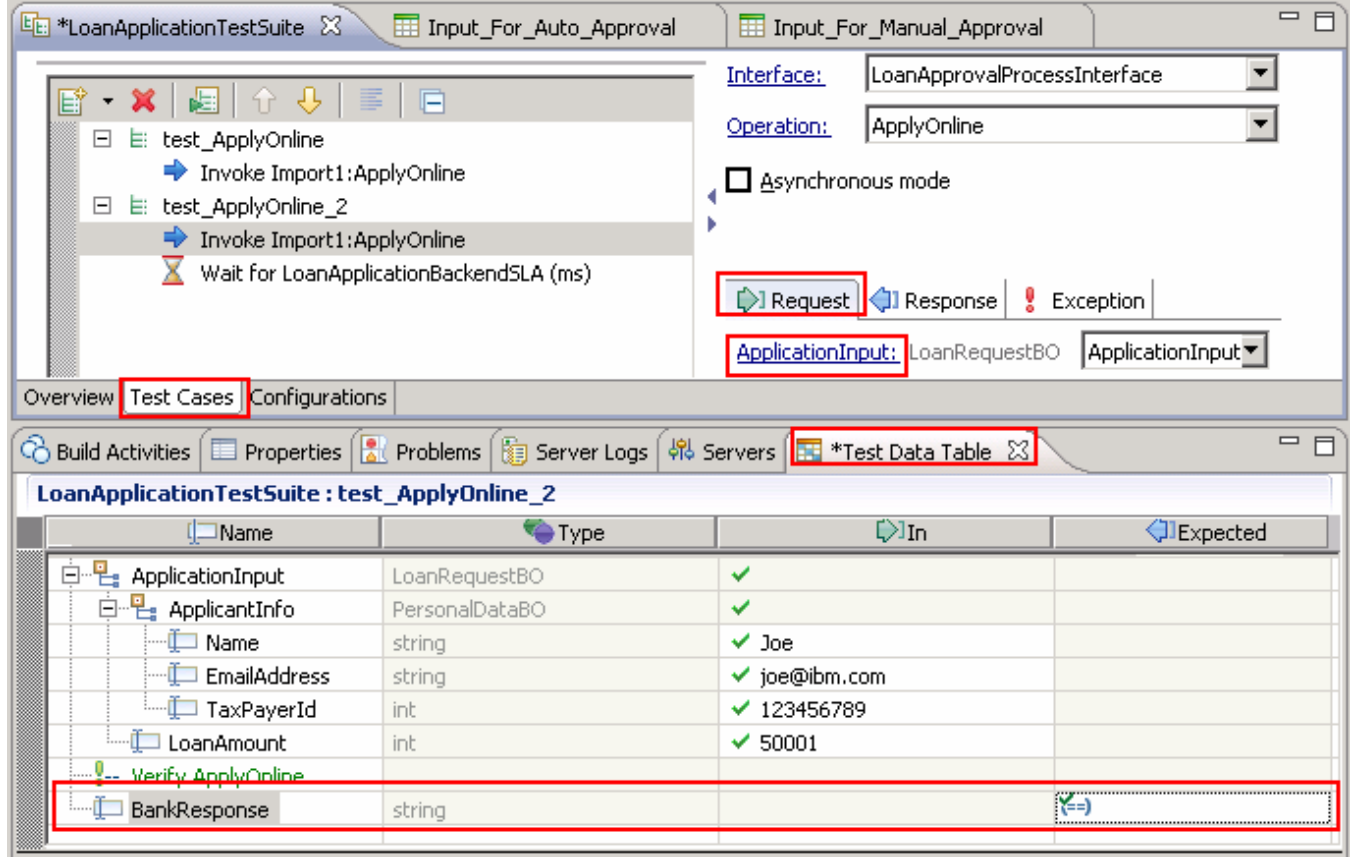

\_\_ l. Save the Test Data table

- \_\_\_ 6. Add a **Wait For Time** to the component test. A wait for time will pause testing for a certain amount of milliseconds so you can re-create a real-life scenario or purposely make a response time out so an error is thrown. You can also pause between modules. The wait works by creating a variable that you name to hold a value of type long which represents time in milliseconds.
	- \_\_ a. Right click the second Test Case (**test\_ApplyOnline\_2**) and select **Add** � **Add Wait For Time**.

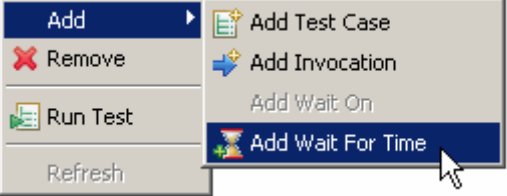

\_\_ b. A default wait variable is created for 50 ms (milliseconds). Create a new wait variable

1) Click the drop down box for **Amount of time to wait (ms)** and select **New…** 

25 February 2009

1BM WebSphere Business Integration 6 2 – Lab exercise **Page 41** of 50

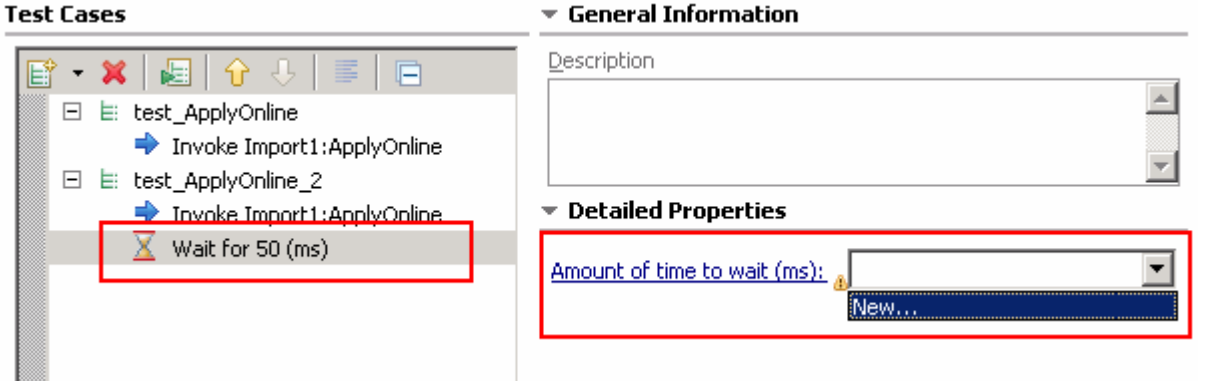

 2) In the New Data Table Variable dialog, add the name **LoanApplicationBackendSLA**. Notice the options here for a data table variable. However, for the wait, you will use the default of type long, and set to pause before invoke of the import.

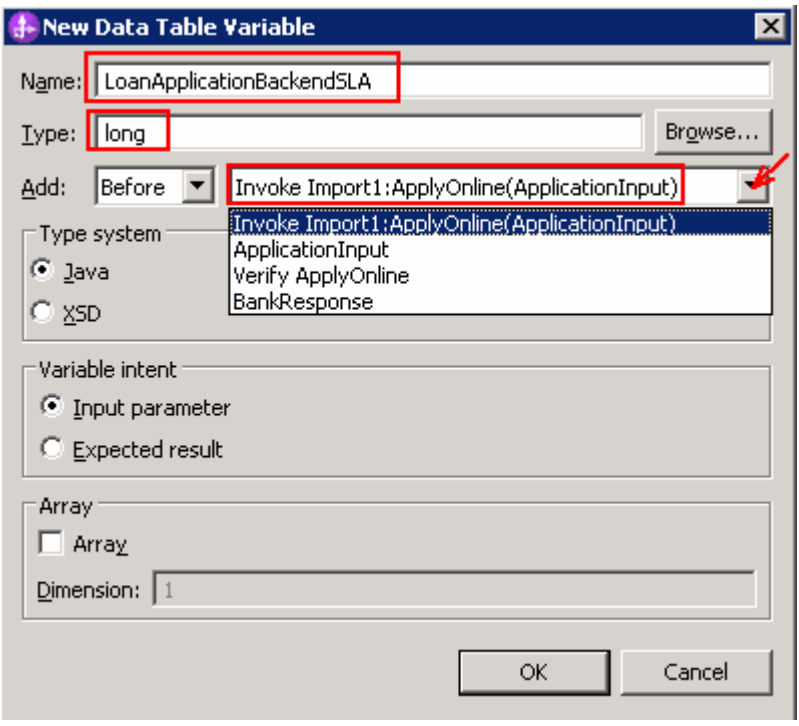

### 3) Click **OK**

4) The Test Data Table view now displays the wait before the invoke of import1

o a

#### IBM WEBSPHERE BUSINESS IINTEGRATION 6.2 – LAB EXERCISE

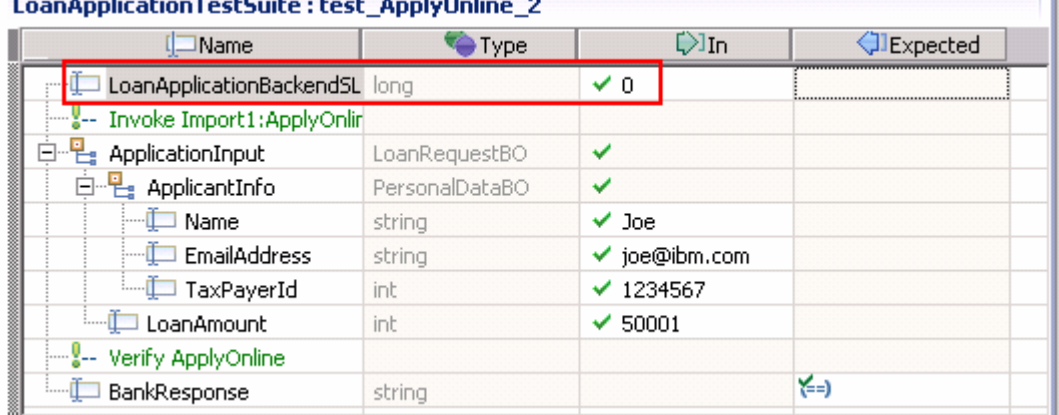

### $A = -1$  and  $B = -1$

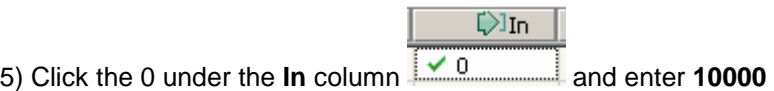

### LoanApplicationTestSuite:test\_ApplyOnline\_2

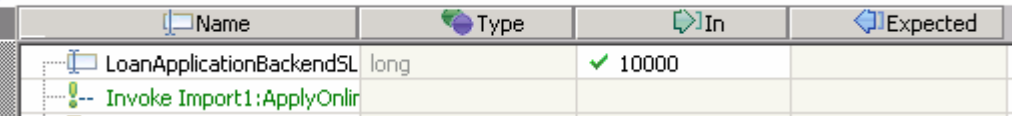

\_\_\_ 7. Save the editor.

### **Part 5: Running a test suite**

In this part of the lab, you will run the test suite.

- \_\_\_ 1. Run the **LoanApplicationTestSuite** test suite
	- \_\_ a. In the **Business Integration** view, right click **LoanApplicationTest** � **Test Suites** � **TestSuite** � **LoanApplicationTestSuite** and select **Run Test**

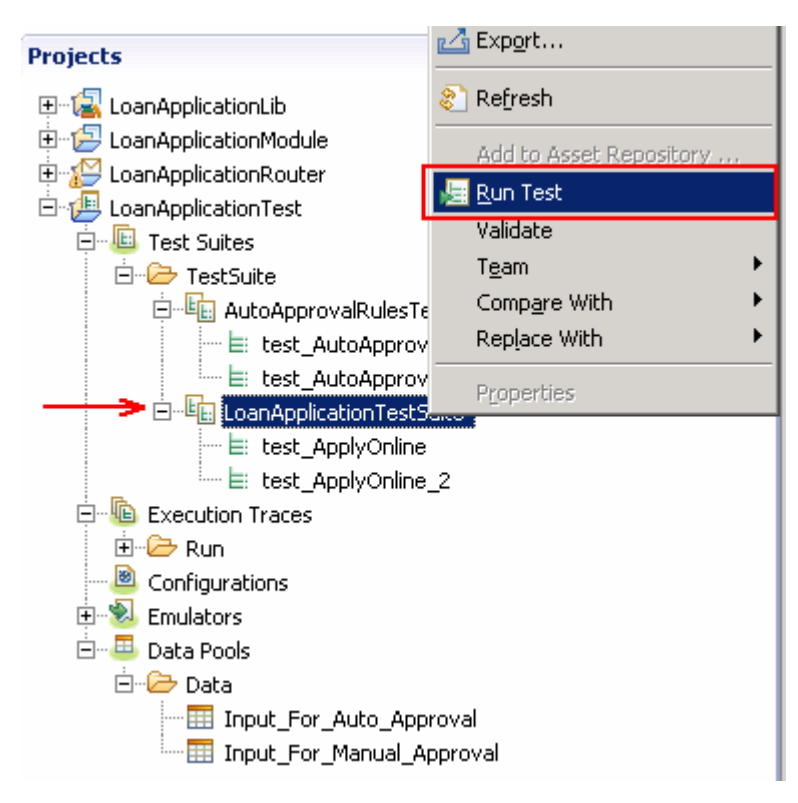

- \_\_ b. The test suite will open in the editor.
- \_\_ c. Click the **Continue** button:
- \_\_ d. One test should pass and one should fail as shown below

#### **Events**  $\triangleright$  General Properties **E** Detailed Properties **B** -日事  $O =$ ■ -圖 ■ 編 Run Test (LoanApplicationTestSuite) [Failed] Configuration: |LoanApplicationTestSuite  $\overline{\phantom{0}}$ E <sup>8</sup> Test Suite (LoanApplicationTestSuite) [Failed] Verdict: Failed Fig. Test Case (test ApplyOnline) [Passed] El **Was** Test Variation (Default) [Passed] Total: 2/2 **El**  $\Rightarrow$  Invoke Import1:ApplyOnline  $2/2$ □ 智 Test Case (test\_ApplyOnline\_2) [Failed] d Passed: 1 þ □ 4 Test Variation (Default) [Failed] **El**  $\rightarrow$  Invoke Import1:ApplyOnline Failed:  $\overline{1}$ Error:  $\overline{0}$

#### IBM WEBSPHERE BUSINESS IINTEGRATION 6.2 – LAB EXERCISE

 \_\_ e. Expand the test case that is marked as passed (**test\_ApplyOnline**) and then select **Return**  element. You should see the response as **Your application had been approved.** in the **Expected**  column

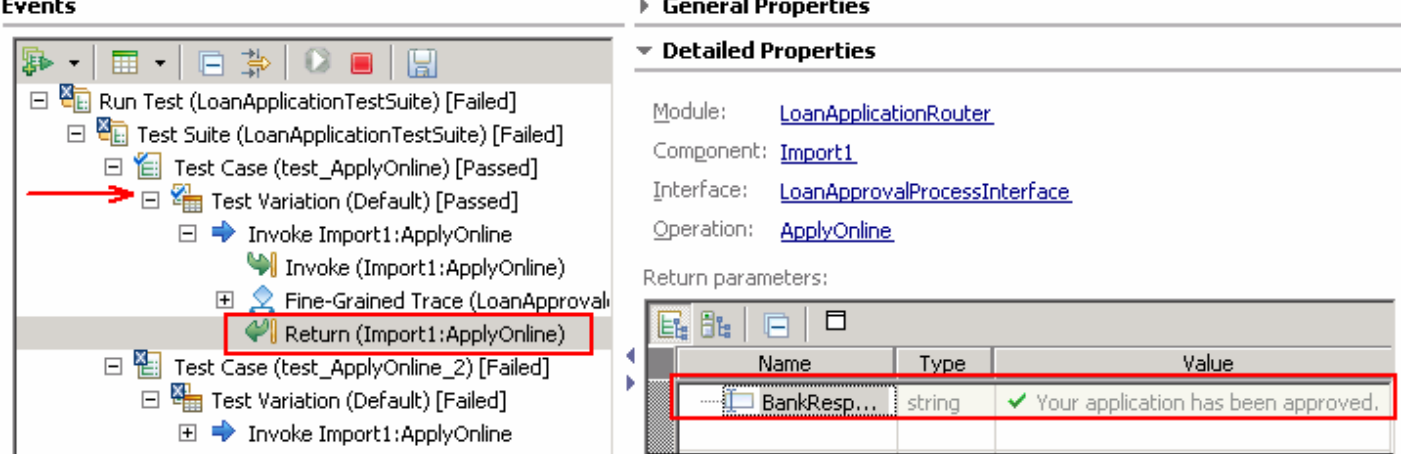

 \_\_ f. Now expand the second test case that marked as failed (test\_ApplyOnline\_2) and then select **Test Variation**. You should see a blank response in the **Expected** column. It failed because the message "false" was returned instead of the blank space you put in for the expected response.

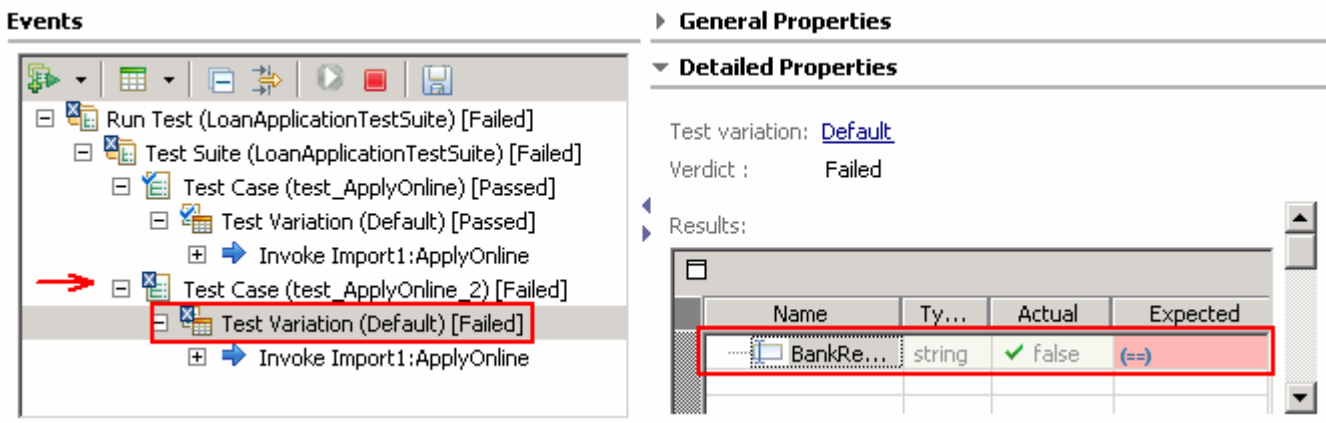

\_\_ g. Close the Test Client

### **Part 6: Using the component test explorer**

 The new component test explorer enables you to manage and run test cases that have been deployed to either a WebSphere test environment server or a stand-alone server. Much like the Business Process Choreographer Explorer, the Component Test Explorer is a Web client that you can invoke and run from either inside or outside of WebSphere Integration Developer.

- **1.** Launch the component test explorer
	- \_\_ a. In the **Servers** view, right-click the running server and select **Launch** � **Component Test Explorer**
	- \_\_ b. By default the **Component Test Explorer** application in not installed to the test server. If this is the first time you launched the Component Test Explorer, you will be prompted for installation

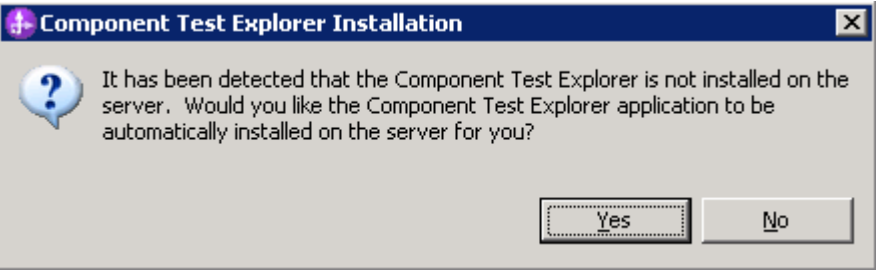

\_\_ c. Click **OK** to install the **Component Test Explorer**. This only takes a few minutes.

\_\_ d. When the Component Test Explorer is finished installing, you should see the following dialog

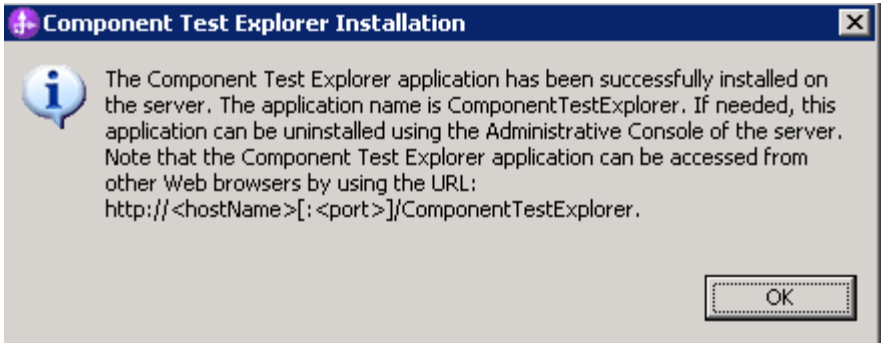

- \_\_ e. Click **OK**
- \_\_ f. Now login to the **Component Test Explorer** using the admin/admin user

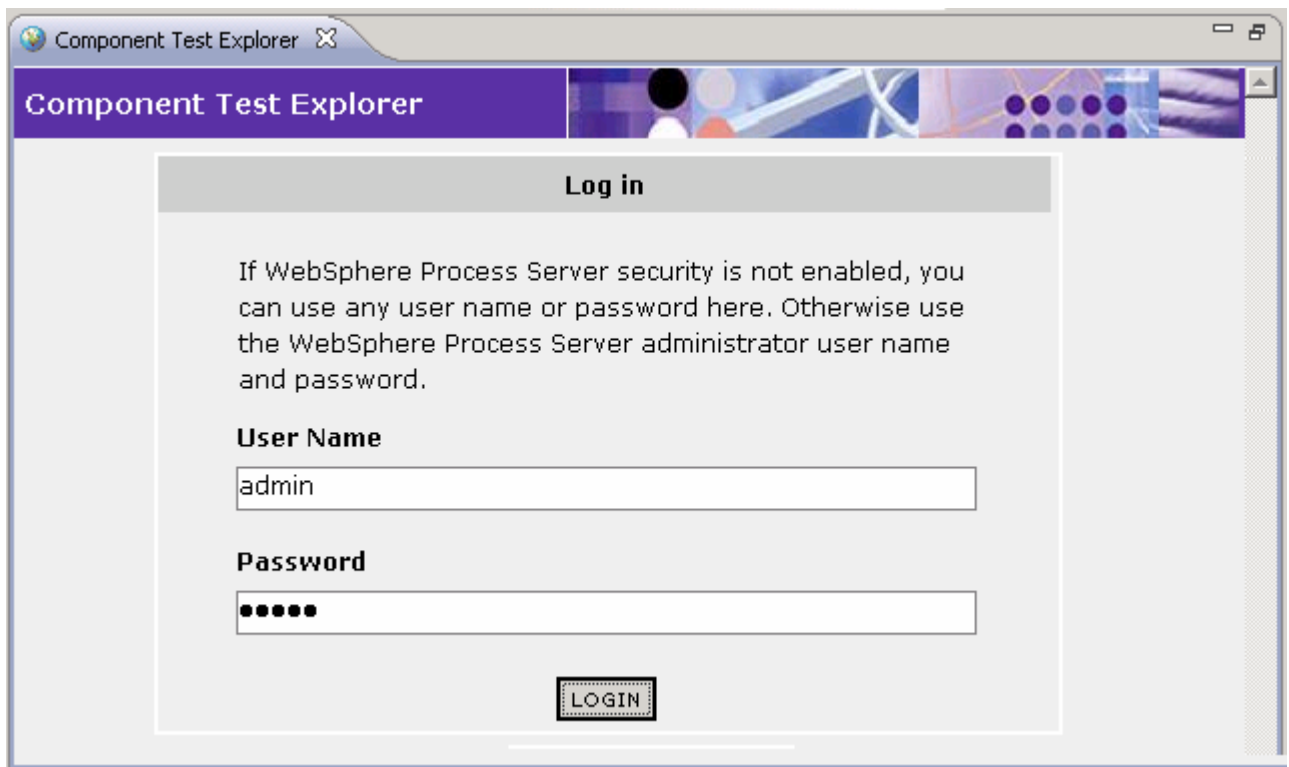

### \_\_ g. In the left navigation pane, click the **LoanApplicationTestSuite**.

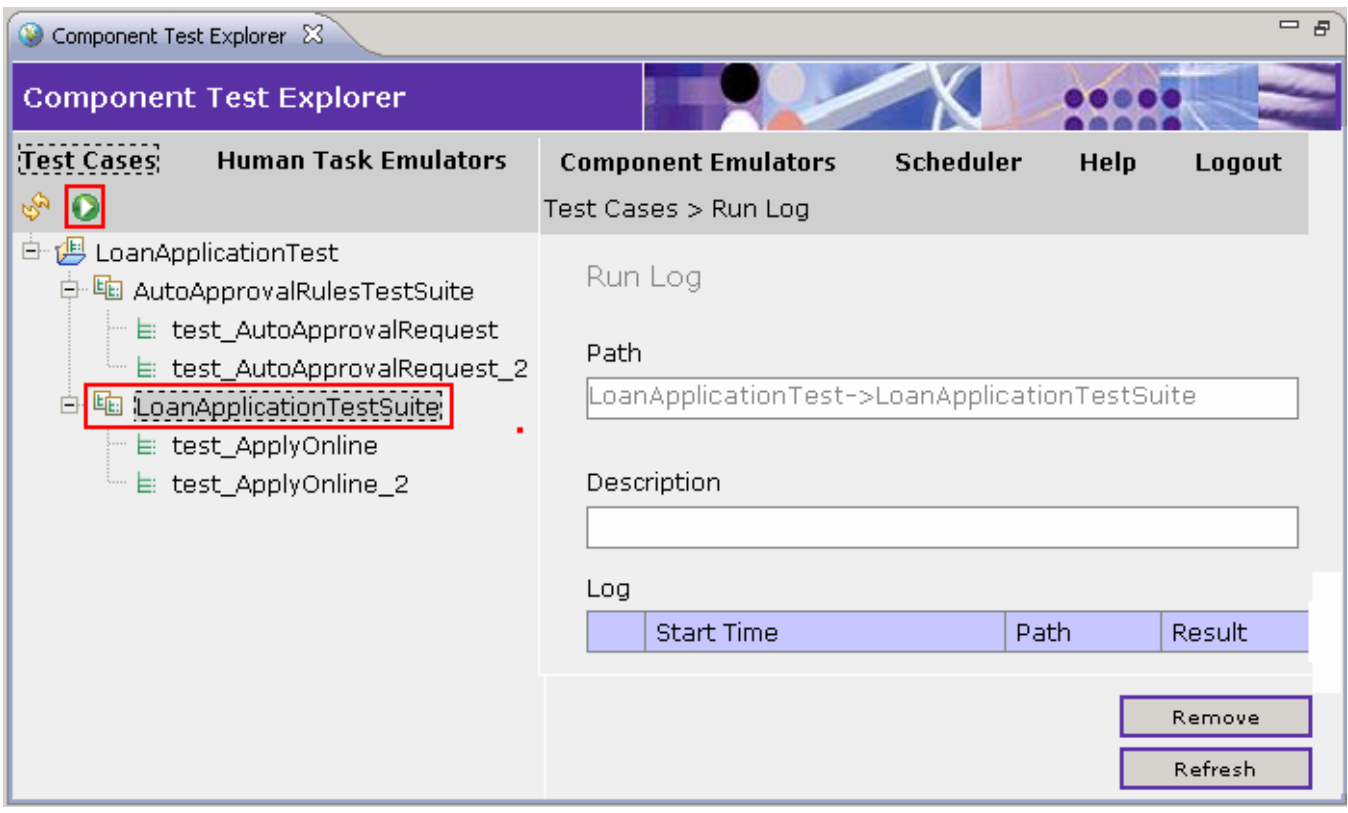

IBM WebSphere Business Integration 6 2 – Lab exercise Page 48 of 50

- \_\_ h. Click the **Run** button as shown in the above picture.
- \_\_ i. Scroll to the very right of the screen to see the test results:

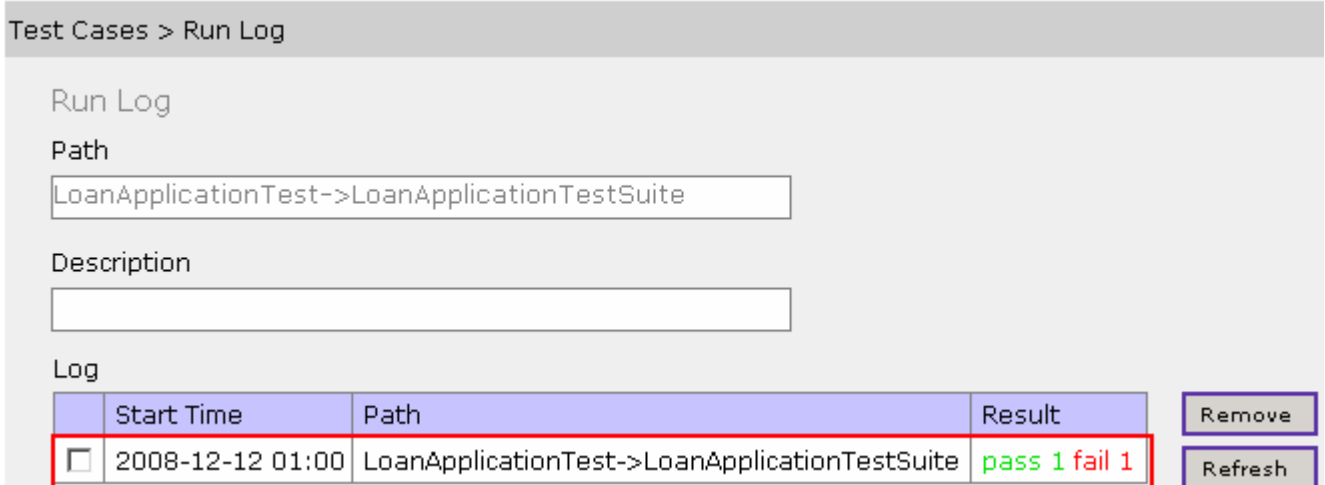

\_\_ j. Click the ( ) link in the **Result** column. You can click the exception to see more info

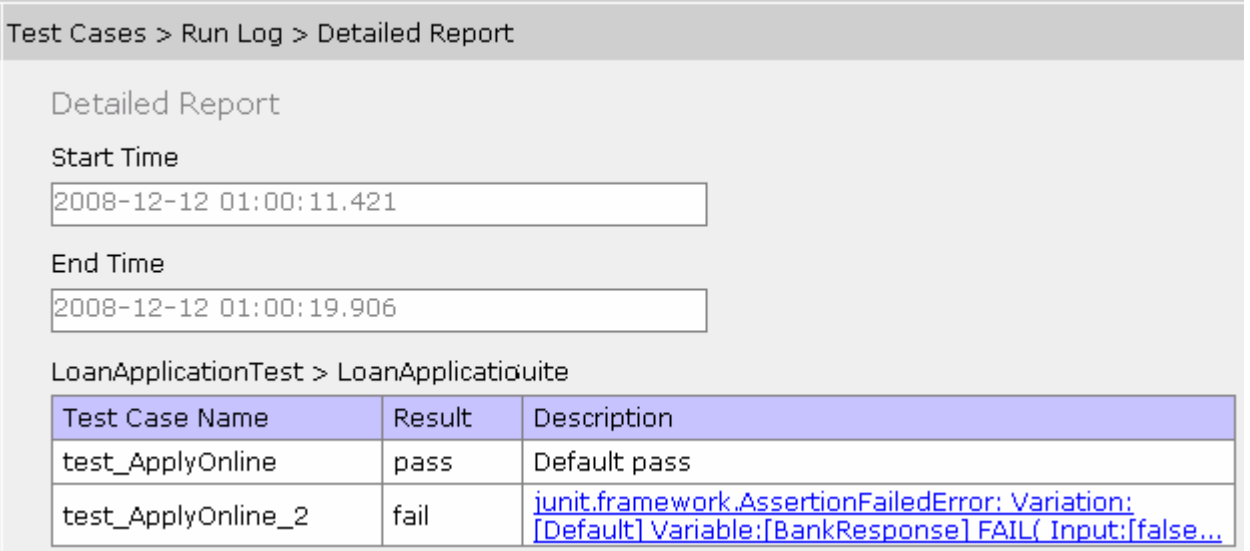

\_\_ k. Examine the remaining features. Click the **Logout** link and close the explorer when you are finished

#### $\overline{\phantom{a}}$  2. Clean up the test server.

 $\_$  a. Right Click the Server in the Servers View in WID.  $\mathbin\Vert$ 

- \_\_ b. Select Add and Remove Projects …
- \_\_ c. Click Remove All

1BM WebSphere Business Integration 6 2 – Lab exercise Page 49 of 50

- \_\_ d. Click Finish
- \_\_ e. Click Ok.
- 1. Stop test server.
	- \_\_ a. Select the Server

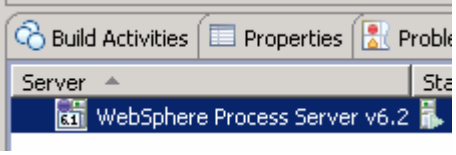

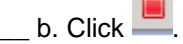

\_\_\_ 4. You are done with the lab.